**MODE D'EMPLOI**

# **Lexicon® PCM92**

# Processeur d'effets/Réverbération

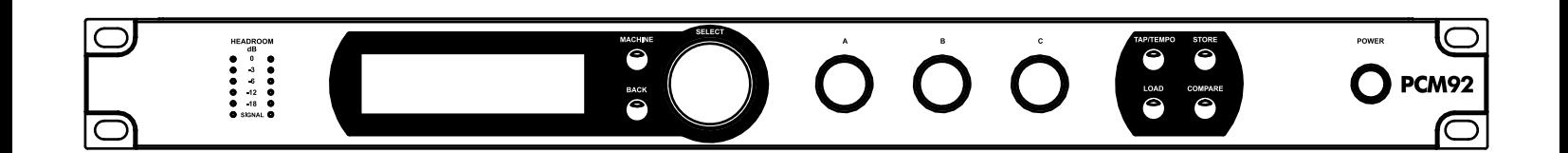

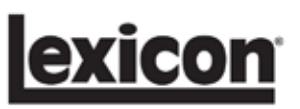

# **CONSIGNES DE SÉCURITÉ IMPORTANTES**

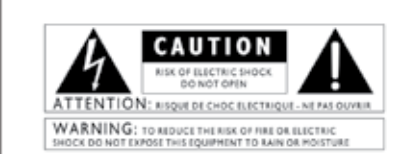

The symbols shown above are internationally accepted<br>symbols that warn of potential hazards with electrical<br>products. The lightning flash with arrowpoint in an equi-<br>lateral triangle means that there are dangerous voltages refer to the owner's manual

These symbols warn that there are no user serviceable parts inside the unit. Do not open the unit. Do not<br>attempt to service the unit yourself. Refer all servicing to qualified personnel. Opening the chassis for any reason<br>will void the manufacturer's warranty. Do not get the unit<br>wet. If liquid is spilled on the unit, shut it off immediately and take it to a dealer for service. Disconnect the unit<br>during storms to prevent damage.

### CONSIGNES DE SÉCURITÉ

SI L'APPAREIL EST FOURNI AVEC UN CORDON SECTEUR.

ATTENTION : CET APPAREIL DOIT ÊTRE RELIÉ À UNE PRISE SECTEUR AVEC MISE À LA TERRE.

Le code de couleur du cordon secteur est le suivant :

VERT et JAUNE - Terre BLEU - Neutre MARRON - Phase

Ces couleurs peuvent différer de celles utilisées pour votre prise secteur. Dans ce cas, procédez comme suit :

• Le fil vert et jaune doit être connecté à la borne repérée par la lettre E ou le symbole de terre, ou de couleur verte (ou verte et jaune).

• Le fil bleu doit être relié à la borne N, ou de couleur noire. • Le fil marron doit être relié à la borne L, ou de couleur rouge.

Il se peut que vous deviez utiliser un cordon secteur différent de celui fourni, selon le type de prise secteur disponible sur le lieu de l'installation. Pour changer la fiche, consultez un électricien qualifié — celui-ci doit utiliser le tableau ci-dessous. Le fil vert/jaune doit être connecté directement au boîtier.

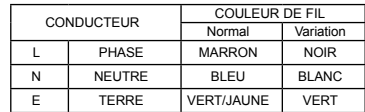

ATTENTION : La déconnexion de la terre peut causer des problèmes avec l'appareil ou le système, risquant de créer une différence de potentiel électrique entre le châssis et la mise à la terre. Le fait de toucher le châssis et la mise à la terre simultanément peut alors causer des blessures graves ou mortelles.

### **MISES EN GARDE POUR VOTRE PROTECTION. LISEZ CE QUI SUIT :**

CONSERVEZ CES INSTRUCTIONS.

RESPECTEZ TOUTES LES MISES EN GARDE.

SUIVEZ TOUTES LES INSTRUCTIONS.

N'EXPOSEZ PAS L'APPAREIL AUX PROJECTIONS<br>LIQUIDES. ÉVITEZ DE POSER UN RÉCIPIENT<br>REMPLI DE LIQUIDE SUR L'APPAREIL (VASE, VERRE, ETC.).

NETTOYEZ UNIQUEMENT AVEC UN TISSU SEC.

VEILLEZ À NE PAS OBSTRUER LES OUIES DE VENTILATION. INSTALLEZ L'APPAREIL EN SUI- VANT LES INSTRUCTIONS DU FABRICANT.

N'INSTALLEZ PAS L'APPAREIL PRÈS D'UNE<br>SOURCE DE CHALEUR (RADIATEUR, AMPLIFI-<br>CATEUR, ETC.).

UTILISEZ UNIQUEMENT LES FIXATIONS/AC- CESSOIRES SPÉCIFIÉS PAR LE FABRICANT.

DÉCONNECTEZ L'APPAREIL DU SECTEUR LORS DES ORAGES OU DES LONGUES PÉRIODES D'INUTILISATION.

Ne modifiez pas la liaison de sécurité de la fiche secteur. Les fiches polarisées possèdent une lame<br>plus large que l'autre. Les fiches avec terre possèplus large que l'autre. Les fiches avec terre possè- dent une broche supplémentaire pour la mise à la terre. Il s'agit d'un élément de sécurité. Si la fiche fournie ne correspond pas au format de la prise secteur, faites remplacer la prise par un électricien.

Évitez de marcher ou de pincer le cordon secteur, et en particulier au niveau des fiches, prises et connecteurs de l'appareil.

Utilisez ce produit uniquement avec un chariot, un trépied, un support ou une table spécifié par le<br>fabricant ou vendu avec l'appareil. Lorsque vous utilisez un chariot, prenez toutes les précautions lors des déplacements pour éviter tout accident.

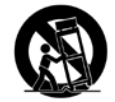

Confiez toutes les réparations à un personnel qua- lifié. Vous devez faire contrôler ce produit s'il a été endommagé de quelque façon que ce soit, comme lorsque le câble d'alimentation ou la prise ont été endommagés, qu'un liquide a été renversé ou que des objets sont tombés sur ou dans l'appareil, que l'appareil a été exposé à la pluie ou à l'humidité, qu'il ne fonctionne pas normalement, ou qu'il a subi un choc.

INTERRUPTEUR SECTEUR : L'interrupteur de cet appareil ne le déconnecte pas totalement du secteur.

DÉCONNEXION DU SECTEUR : Utilisez la fiche secteur. Pour l'utilisation dans un Rack/système ne permettant pas d'accéder à l'embase, équipez le Rack/système d'un interrupteur d'alimentation omnipolaire avec une séparation de contacts d'au moins 3 mm.

POUR LES APPAREILS ÉQUIPÉS D'UN SUPPORT DE FUSIBLE EXTERNE : Remplacez le fusible uniquement par un autre de type et de valeur identiques.

TENSIONS SECTEUR MULTIPLES : Cet appa- reil peut nécessiter l'utilisation d'un cordon et/ ou d'une fiche secteur différente, selon la source d'alimentation disponible sur le lieu d'utilisation ou d'installation. Reliez cet appareil uniquement à une source secteur correspondant aux valeurs indiquées à l'arrière de l'appareil. Pour réduire les risques d'électrocution ou d'incendie, confiez les réparations à un personnel qualifié.

# **CONSIGNES DE SÉCURITÉ IMPORTANTES**

# DÉCLARATION DE CONFORMITÉ

Nom du fabricant : Lexicon®

8760 S. Sandy Parkway Sandy, Utah 84070, USA

déclare que ce produit :

Nom du produit : PCM92 Remarque : Le nom du produit peut être suivi du suffixe EU.

Option de produit : Aucune

est conforme aux normes suivantes :

Sécurité : IEC 60065 (7e édition 2001) EMC : EN 55013 (2001+A1) EN 55020 (1998)

Information supplémentaire :

Ce produit est conforme à la directive sur les appareils basse tension 73/23/EEC et à la directive sur la compatibilité électromagnétique 89/336/EEC, tel qu'amendé par la directive 93/68/EEC.

> Président de la fabrication de Lexicon 8760 S. Sandy Parkway Sandy, Utah 84070, USA Date: 15 octobre 2007

Contact en Europe : Votre point de vente ou de réparation Lexicon, ou

 Harman Music Group 8760 South Sandy Parkway Sandy, Utah 84070, USA Tél. : (801) 566-8800 Fax : (801) 566-7005

### **ELECTROMAGNETIC COMPATIBILITY**

This unit conforms to the Product Specifications noted on the Declaration of Conformity. Operation is subject to the following two conditions:

- · this device may not cause harmful interference, and
- this device must accept any interference received, including interference that may cause undesired operation.

Operation of this unit within significant electromagnetic fields should be avoided. · use only shielded interconnecting

cables.

**U.K. MAINS PLUG WARNING** 

olded mains plug that has been out off from the cord is un **de Pierred** The mains plug at a suitable disposal facility. NEVER UNDER ANY CIRCUM-<br>STANCES SHOULD YOU INSERT A DAMAGED OR CUT MAINS PLUG SINTO A 13 AMP POWER SOCKET. Do not use the mains plag without the INTO A 13 AMP POWER SOCKET. Do not use the mains plag without the fast of the cover in place. Replacement fuses covers can be obtained from your local reta 851362

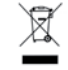

Ce produit ne doit pas être jeté avec les ordures ménagères. Il existe un service de collecte séparé pour les produits électroniques usés. Ce service respecte les législations sur le traitement approprié, la récupération et le recyclage.

Les ménages des 25 pays membres de l'Union européenne, de la Suisse et de la Norvège peuvent se départir gratuitement de leurs produits électroniques usés dans des points de collecte désignés, ou auprès d'un revendeur (lorsqu'un nouveau produit est acheté).

Pour les autres pays, veuillez contacter votre administration locale pour connaître la méthode de mise au rebut appropriée.

En procédant ainsi, vous êtes assuré que votre produit sera correctement traité, récupéré et recyclé afin de prévenir les effets négatifs possibles sur l'environnement et la santé.

# **Garantie**

Les conditions de garantie varient d'un pays ou d'une région à l'autre. Consultez votre distributeur Lexicon® local pour connaître les conditions de garantie qui s'appliquent à votre région ou pays.

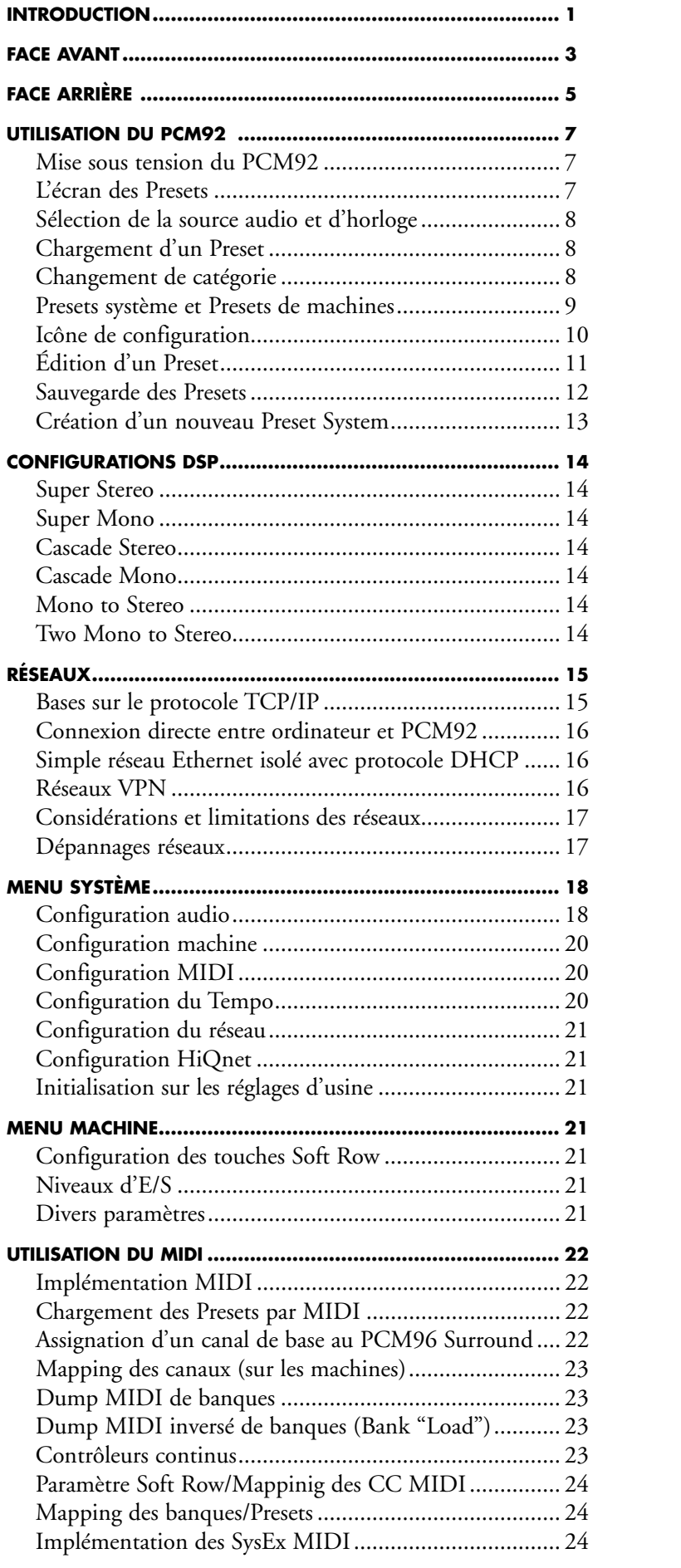

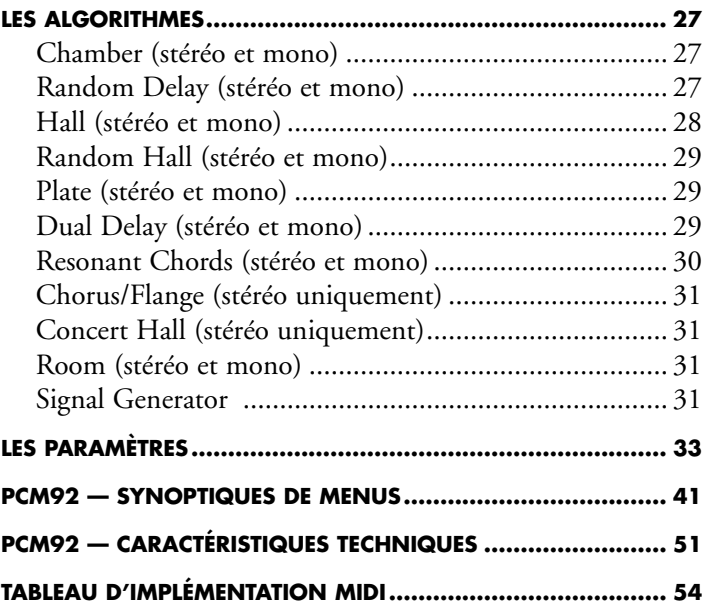

# **Introduction**

Nous vous remercions de la confiance que vous nous témoignez en choisissant ce processeur de réverbération/multi-effets PCM92 ! Il est issu des célèbres PCM81 et PCM91, et dispose des avancées technologiques du PCM96 : C'est avec un tel héritage que la société Lexicon est fière de vous présenter sa nouvelle réverbération stéréo/processeur d'effets PCM92.

Mélange savant d'héritage et d'innovation, ce processeur ultra puissant met à votre disposition 28 réverbérations, délais et effets de modulation Lexicon légendaires et novateurs. Conçu pour offrir à toutes vos applications audio le plus haut niveau de qualité sonore, le PCM92 va vite devenir l'élément central de votre sonorisation et/ou de votre studio.

Avec des dizaines d'années d'expérience, le PCM92 vous offre les meilleurs Presets d'usine créés (et en stéréo) – plus de 700 – dont certains sont devenus des classiques au fil des ans.

Le PCM92 offre de nouvelles possibilités à nos réverbérations en ajoutant des filtres multi-modes dans le trajet du signal audio. Ceci permet une élaboration plus exacte de la réverbération, tout en conservant le célèbre son Lexicon. Toutes les réverbérations disposent également d'une fonction "Infinite" qui vous permet de faire durer la réverbération de façon infinie, ce qui peut être très utile pour créer des fonds sonores et des effets inhabituels.

Le nouvel algorithme Room de Lexicon vous offre une alternative plus flexible aux réverbération à convolution. Les structures de réflexions sont facilement sélectionnables, modifiées et corrigées en fréquence – le tout pendant le traitement du signal audio. Ces structures peuvent être instantanément inversées ou combinées avec une réverbération traditionnelle pour allonger la chute ou pour accentuer le caractère "vivant" de l'espace réverbérant.

Avec des entrées/sorties analogiques en XLR sur les deux canaux, des connecteurs d'entrées/sorties numériques AES/EBU en XLR, des connexions MIDI et Ethernet, le PCM92 est compatible avec tous vos environnements d'enregistrement et de sonorisation. Quelle que soit l'application audio envisagée, le PCM92 vous offre la polyvalence et le son indéniable qui font le succès de Lexicon.

### **ÉLÉMENTS FOURNIS**

- PCM92
- Ce mode d'emploi
- Cordon secteur
- Carte de garantie Lexicon
- Câble Ethernet

# **FACE AVANT**

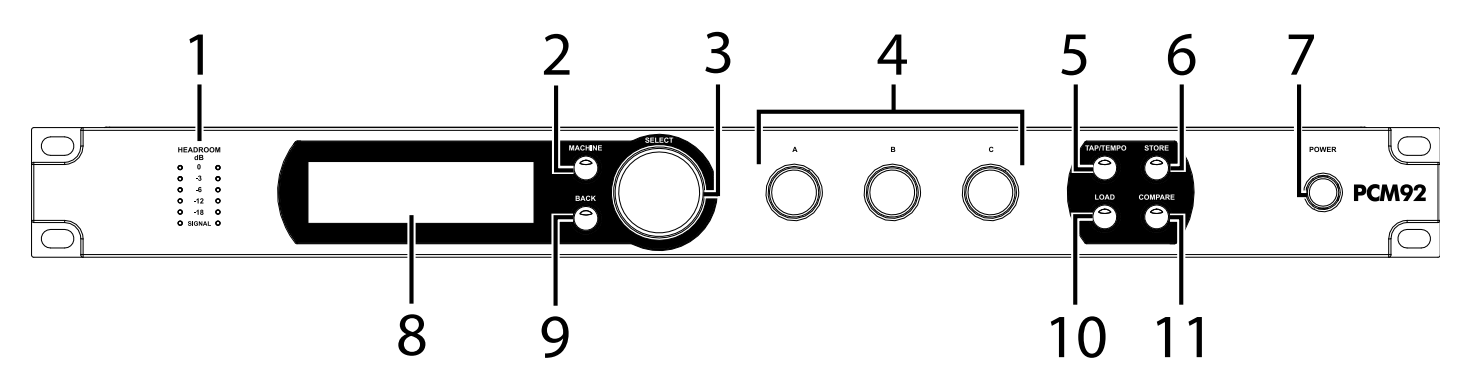

### **1. Leds Gain**

Chaque paire de Leds Gain indique le niveau des signaux connectés aux entrées du PCM92. Lorsque l'option Audio Source est réglée sur Analog (dans le menu Audio Setup), elles affichent les niveaux des signaux analogiques. Lorsque l'option Audio Source est réglée sur Digital, elles affichent les niveaux des signaux numériques. Elles s'allument lorsque les niveaux atteignent –18 dB, –12 dB, –6 dB, -3 dB et 0 dB.

### **2. Touche MACHINE**

Le PCM92 peut fonctionner avec une configuration système simple ou des "Machines" 1-4 (avec un Preset différent pour chacune). La touche Machine permet de sélectionner les configurations système et les machines du Preset en cours.

### **3. Bouton SELECT**

Tournez ce bouton pour faire défiler les Presets et les options de menu. Appuyez sur ce bouton pour sélectionner le Preset ou l'option de menu en cours. Une fois que vous avez sélectionné une option de menu, vous pouvez tourner le bouton Select pour régler la valeur de l'option (appuyez sur le bouton de retour Back pour accepter la modification).

### **4. Boutons A, B et C**

Ces boutons permettent de régler les paramètres affichés. Tournez le bouton A pour régler le paramètre de la rangée supérieure, le bouton B pour régler le paramètre de la deuxième rangée, et le bouton C pour régler le paramètre de la troisième rangée. Appuyez sur le bouton A pour accéder à des pages de paramètres supplémentaires lorsque la rangée programmable (touches douces) est sélectionnée. Appuyez sur le bouton C pour afficher l'algorithme, le numéro de banque, le numéro de programme et le canal MIDI du Preset en cours. Vous pouvez également appuyer sur ces boutons pour utiliser des fonctions contextuelles supplémentaires.

### **5. Touche TAP/TEMPO**

Appuyez sur cette touche à au moins deux reprises pour régler le temps des délais et effets de modulation. Les Presets dont le nom est accompagné d'un (T) contiennent des effets pouvant être synchronisés sur le tempo.

### **6. Touche STORE**

Appuyez sur cette touche pour sauvegarder un Preset. Un menu apparaît alors sur l'afficheur pour vous permettre de nommer le Preset.

### **7. Touche Power**

Appuyez sur cette touche pour placer le PCM92 sous/hors tension.

### **8. Écran**

Cet écran OLED (Leds organiques) à haute résolution, contraste prononcé et angle de vision optimisé, affiche les informations sur les menus, les boîtes de configuration et l'état.

### **9. Touche BACK**

Appuyez sur cette touche pour monter d'un niveau dans l'arborescence du menu. Lorsqu'un Preset System est chargé, la touche Back permet d'accéder au menu System Mode Category Selection. Lorsqu'un Preset Machine est chargé, cette touche permet d'accéder au menu Machine Mode Category Selection.

### **10. Touche LOAD**

Appuyez sur cette touche pour charger le Preset sélectionné. Vous pouvez également appuyer sur le bouton Select pour charger un Preset.

### **11. Touche COMPARE**

Cette touche permet d'obtenir une écoute comparative entre le Preset édité et la version sans modification. Lorsqu'un Preset est chargé, la Led de cette touche est éteinte. Dès que vous modifiez un réglage, la Led s'allume. Lorsque vous appuyez sur cette touche, la version éditée est temporairement sauvegardée et le Preset est chargé à nouveau. La fonction d'édition est alors désactivée, et la Led de la touche clignote rapidement. Lorsque vous appuyez à nouveau sur la touche Compare, la version éditée du Preset est rappelée, la fonction d'édition est réactivée et la Led s'allume.

# **FACE ARRIÈRE**

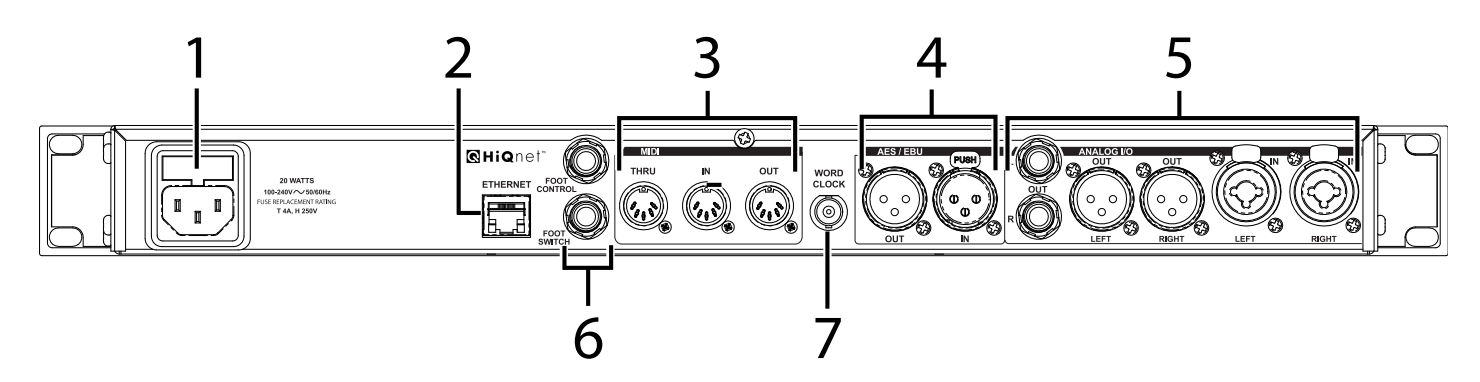

### **1. Embase secteur**

Embase secteur IEC 3 broches standard. L'alimentation à découpage 100- 240 V, 50-60 Hz vous permet d'utiliser le processeur partout dans le monde.

### **2. Entrée Ethernet**

Ce connecteur RJ-45 permet d'utiliser plusieurs PCM92 en réseau.

### **3. MIDI IN**

Ce connecteur reçoit les données MIDI des autres équipements MIDI, comme les contrôleurs, les séquenceurs, les synthétiseurs et les pédaliers MIDI.

### **MIDI THRU**

Ce connecteur permet de réacheminer les données MIDI, telles qu'elles sont reçues.

### **MIDI OUT**

Ce connecteur permet de transmettre les données MIDI à un autre équipement.

### **4. Entrée/sortie AES/EBU**

Ces connecteurs numériques au format AES/EBU sont conformes aux normes professionnelles de l'AES.

### **5. Entrées/sorties Analog**

Entrées/sorties à symétrie électronique (niveau maximum : +20 dBu). L'impédance de sortie est de 30 Ω.

### **6. JACKS FOOT CONTROLLER/FOOTSWITCH**

Fonction qui sera mise en place à l'avenir.

### **7. Entrée WORD CLOCK**

Ce connecteur sans terminaison permet de synchroniser le PCM92 sur une horloge maître. Pour de meilleurs résultats, nous vous conseillons d'utiliser les connecteurs "T" pour l'installation d'un réseau BNC Word Clock, en vous servant d'une terminaison BNC 75 Ohms pour fermer le réseau.

# **UTILISATION DU PCM92**

### **MISE SOUS TENSION DU PCM92**

- 1. Connectez le cordon secteur.
- 2. Appuyez sur la touche Power.
- 3. Le logo Lexicon® s'affiche sur l'écran pendant la procédure de démarrage. L'écran Preset affiche ensuite le Preset chargé.

### **L'Écran Preset**

Comme l'écran Preset est le point de départ de la plupart des instructions d'utilisation, vous devez savoir comment y accéder. Vous pouvez normalement appuyer une ou plusieurs fois sur la touche Back pour revenir à l'écran Preset. Lorsque vous appuyez sur la touche Back pendant que l'écran Preset est affiché, vous accédez à l'écran Machine ou System Category Selection. Vous pouvez alors tourner le bouton Select pour sélectionner une catégorie (la catégorie en cours est indiquée par un astérisque), puis appuyer sur le bouton Select pour la charger. Vous accédez alors à l'écran Preset.

L'écran Preset affiche le Preset et la configuration en cours. Veuillez noter que l'écran Preset peut afficher deux "pages" : *System* (pour les Presets System) et *Machine* (pour les Presets Machine). Pour de plus amples informations sur les Presets System et Machine, consultez la page 9.

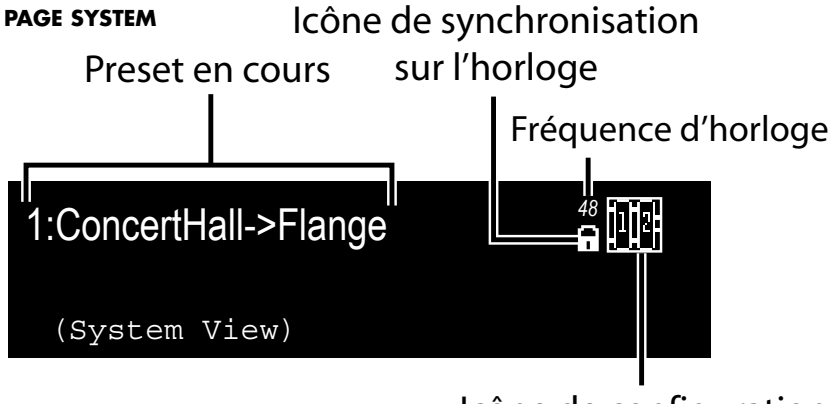

# Icône de configuration

### **PAGE Machine**

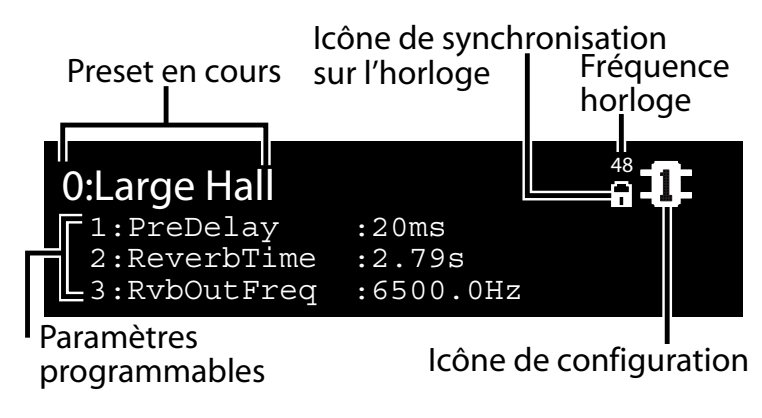

### **Sélection de la source Audio et la source d'horloge**

1. Appuyez sur la touche Machine jusqu'à ce que "System View" s'affiche sur l'écran.

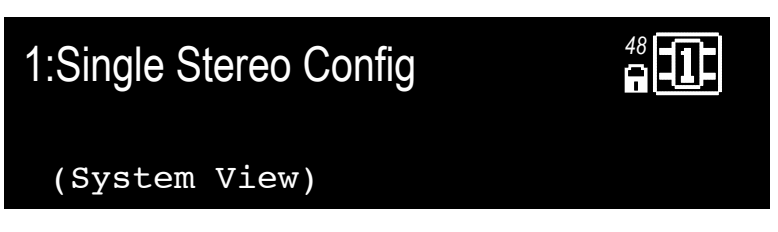

2. Appuyez sur le bouton Select. Le menu System s'affiche alors.

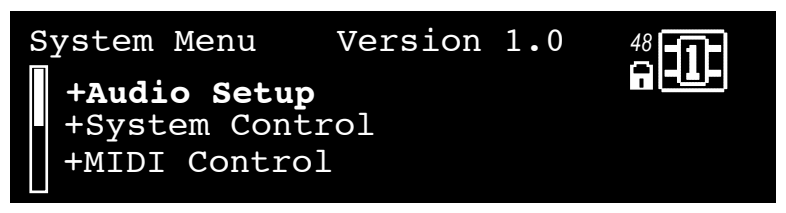

3. Une fois l'option Audio Setup placée en surbrillance, appuyez sur le bouton Select. Le menu Audio Setup s'affiche alors.

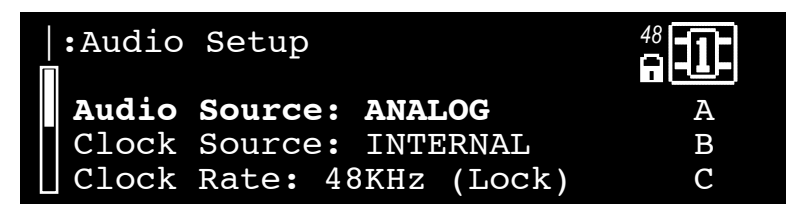

- 4. Tournez le bouton A pour sélectionner la source audio (Analog ou AES).
- 5. Tournez le bouton B pour sélectionner la source d'horloge Word Clock (Internal, AES ou BNC).
- 6. Appuyez sur la touche Back à deux reprises pour sauvegarder les modifications et retourner à l'écran Preset.

### **CHARGEMENT D'UN Preset**

- 1. À partir de l'écran Preset, tournez le bouton Select pour faire défiler les Presets disponibles dans la catégorie sélectionnée. Les Presets sont regroupés par catégories dans le PCM92 (pour plus d'informations, consultez la section **Sélection des catégories** ci-dessous). Le nom du Preset clignote lorsque vous tournez le bouton Select pour indiquer que vous êtes en mode de sélection de Preset.
- 2. Appuyez sur le bouton Select pour charger le Preset sélectionné. L'écran affiche alors brièvement Loading Preset, puis le nom du Preset, qui ne clignote plus.

### **sélection des CatÉgories**

Les Presets sont regroupés par catégories dans le PCM92. Les catégories comprennent donc leur propre banque de Presets. Lorsque vous tournez le bouton Select pendant qu'un Preset est affiché, vous ne pouvez voir que les Presets disponibles dans la catégorie sélectionnée.

Les Presets System et Machine possèdent leurs propres catégories. Les catégo-

ries de Presets System sont basées sur les configurations DSP (voir page 14), et les Presets Machine, sur des algorithmes (voir page 33).

Les Presets System et Machine disposent également de catégories User et Card permettant d'accéder aux Presets édités par l'utilisateur. Les Presets de la catégorie User sont sauvegardés dans le PCM92.

### **Pour sélectionner une catégorie différente**

1. À partir de l'écran Preset, appuyez sur la touche Back. L'écran Category Selection s'affiche alors. Veuillez noter qu'il y a des écrans Category Selection différents pour les Presets System et Machine :

### **Écran Category Selection - Presets System**

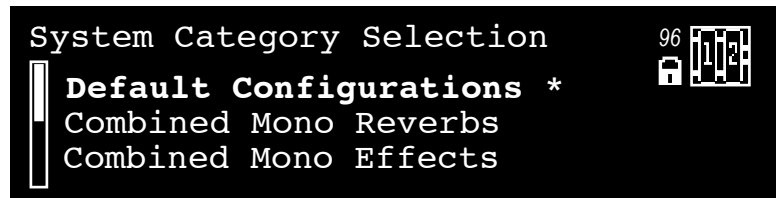

**Écran Category Selection - Presets Machine**

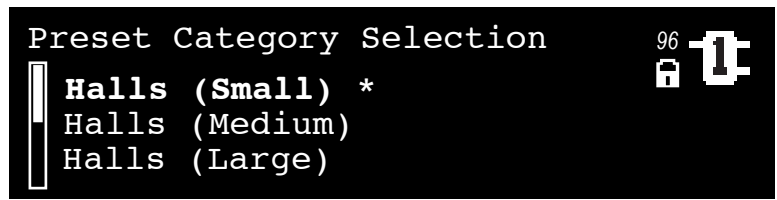

- 2. Tournez le bouton Select pour faire défiler les catégories disponibles (un astérisque apparaît près de la catégorie sélectionnée).
- 3. Appuyez sur le bouton Select pour charger la catégorie en surbrillance. Un nom de Preset clignote alors (s'il ne s'agit pas du Preset sélectionné).
- 4. Sélectionnez un Preset en utilisant le bouton Select, puis appuyez sur le bouton Select pour le charger.

### **presets System et Machine**

Le PCM92 dispose d'un processeur très puissant permettant d'utiliser jusqu'à quatre *machines virtuelles*. Par exemple, vous pouvez acheminer le signal d'entrée gauche à la réverbération mono d'une machine virtuelle, et le signal d'entrée droit au délai mono d'une autre machine virtuelle. Vous pouvez ensuite router les deux signaux au Chorus d'une troisième machine virtuelle, puis sauvegarder cette configuration dans un *Preset System*. Ce Preset mémorise le système composé de ces machines virtuelles.

Les Presets System peuvent être extrêmement complexes et sont normalement programmés spécialement pour un mixage spécifique. Lexicon® vous fourni quelques Presets System pour vous donner une idée de leur potentiel sonore. Et qui sait, vous les apprécierez peut-être tel quel. N'hésitez pas à créer des versions modifiées des Presets d'usine, ou à programmer vos propres Presets. Les possibilités sont quasi illimitées, amusez-vous !

Les Presets qui ne comprennent qu'une seule machine virtuelle sont nommés *Presets Machine*.

Veuillez noter que les fonctions de la touche Back et du bouton Select

varient selon le type de Preset chargé. Le schéma ci-dessous vous indique ce qui arrive lorsque vous appuyez sur le bouton Select, la touche Back et la touche Machine à partir des pages System View et Machine View.

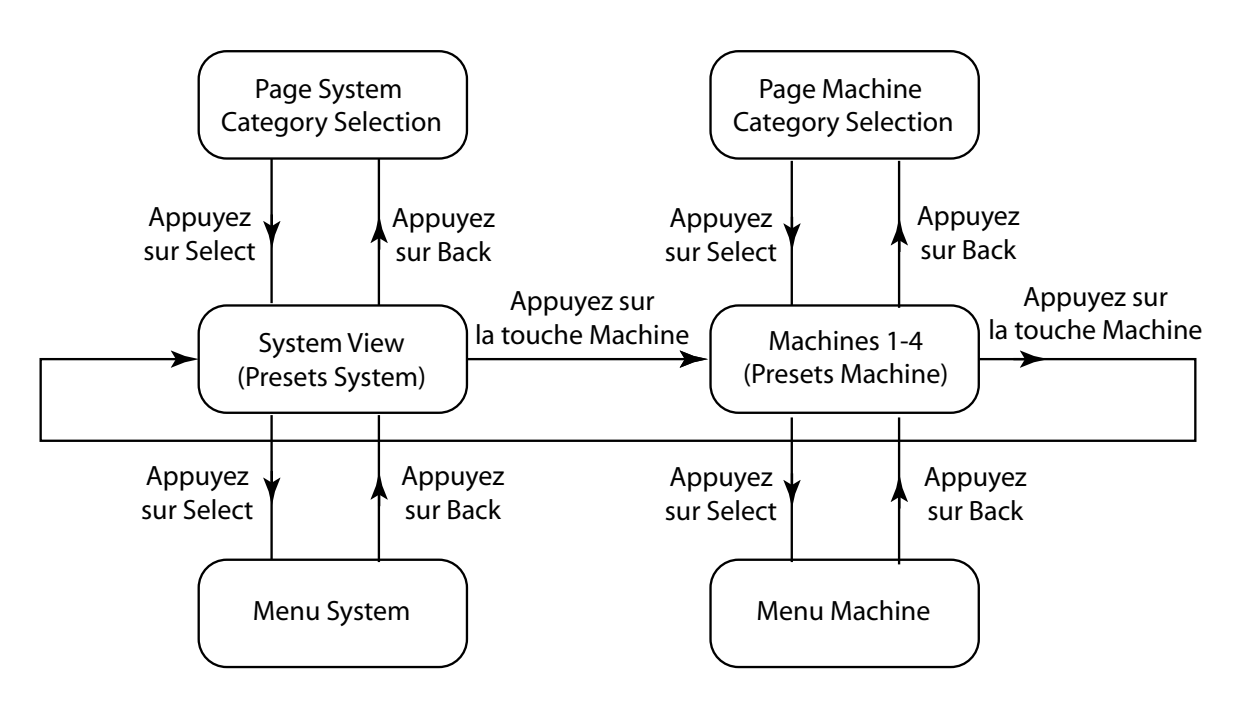

### **L'icône configuration**

L'icône *Configuration* apparaît dans le coin supérieur droit de l'écran. Elle indique le type de Preset (System ou Machine) chargé.

Lorsqu'un Preset System est chargé, un cadre s'affiche autour de l'icône Configuration et **System View** apparaît sur l'écran, en dessous du nom du Preset.

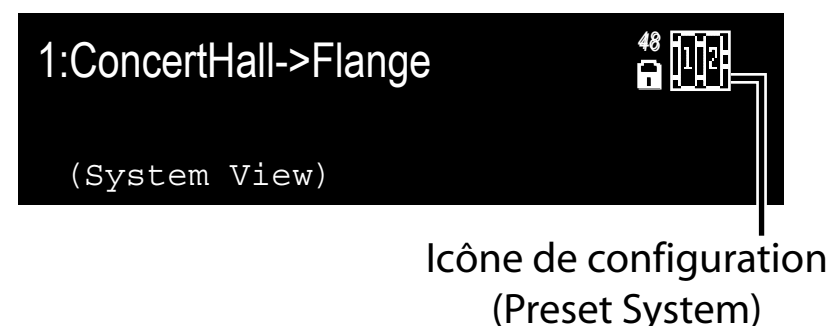

Lorsqu'un Preset Machine est chargé, la machine sélectionnée est placée en surbrillance dans l'icône Configuration, et trois des paramètres du Preset chargé s'affichent dans le bas de l'écran.

0:Med Hall 1:PreDelay :14ms 2:MidRT :1.59s 3:RvbOutFreq :4750.0Hz

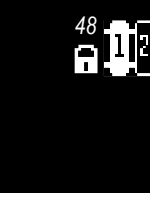

# Icône de configuration (Preset Machine)

Appuyez sur la touche Machine à plusieurs reprises pour faire défiler les machines virtuelles d'un Preset System, puis revenir sur le Preset System.

### **Édition d'un Preset**

Pour éditer un Preset System, vous devez éditer les machines virtuelles qu'il contient. Appuyez sur la touche Machine pour faire défiler les machines virtuelles d'un Preset System.

Chaque machine virtuelle contient un groupe de paramètres que vous pouvez éditer et modifier. Lorsqu'une machine virtuelle est sélectionnée, trois de ses paramètres s'affichent dans le bas de l'écran. Réglez le premier paramètre avec le bouton A, le deuxième paramètre avec le bouton B, et le troisième paramètre avec le bouton C. Pour afficher le prochain groupe de paramètres à éditer, **appuyez** sur le bouton A.

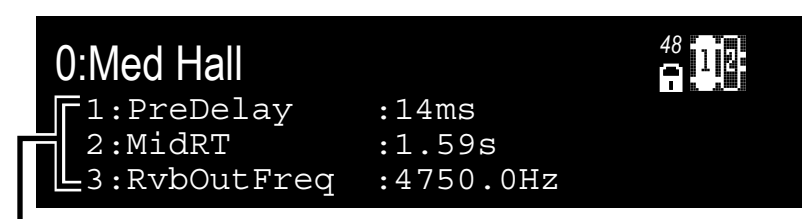

# Paramètres programmables (Soft Row)

Chaque machine virtuelle comprend 8 paramètres que vous pouvez régler de cette façon. Les Presets possèdent plus de 8 paramètres, mais seulement 8 paramètres peuvent être édités avec les boutons A, B et C. Vous pouvez sélectionner les paramètres affichés à partir du sous-menu Soft Row Setup, dans le menu Machine (voir page 21 pour plus d'informations).

### **Sauvegarde d'un Preset**

Une fois le Preset édité, vous pouvez le sauvegarder dans la mémoire du PCM92.

1. À partir de l'écran Preset, appuyez sur la touche Store. L'écran Save As s'affiche alors.

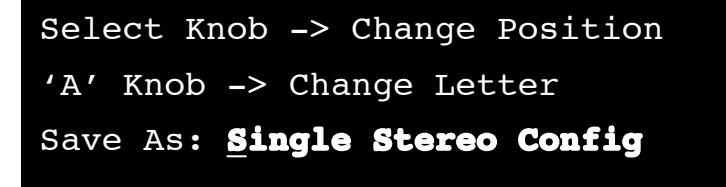

- 2. Tournez le bouton Select pour sélectionner une lettre à modifier.
- 3. Tournez le bouton A pour modifier la lettre sélectionnée. Appuyez sur le le bouton A pour sélectionner les majuscules, les minuscules, les caractères spéciaux et les numéros.
- Appuyez sur le le bouton B pour supprimer le caractère sélectionné.
- 4. Répétez les étapes 2 et 3 pour modifier toutes les lettres de votre choix.
- 5. Appuyez sur le bouton Select pour continuer. La liste numérotée s'affiche.

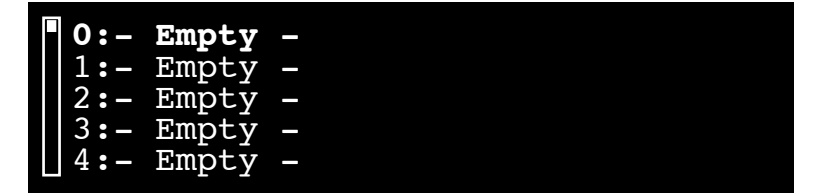

- 6. Tournez le bouton Select pour sélectionner un emplacement dans la liste. Le nom du Preset s'affiche automatiquement.
- 7. Appuyez sur le bouton Select pour sauvegarder le Preset. "Storing Preset" s'affiche rapidement et vous revenez au menu des Presets.

### **Création d'un nouveau preset System**

Pour créer un Preset System, vous pouvez éditer un Preset System existant et le sauvegarder dans la catégorie User ou Card. Vous pouvez également créer un tout nouveau Preset en procédant ainsi :

- 1. Chargez n'importe quel Preset System, puis appuyez sur le bouton Select. Le menu System s'affiche alors.
- 2. Utilisez le bouton Select pour placer l'option Machine Config en surbrillance, puis appuyez sur le bouton Select. Les configurations DSP disponibles s'affichent alors.
- 3. Tournez le bouton Select pour placer une configuration en surbrillance, puis appuyez sur le bouton Select pour la sélectionner. Vous retournez alors à l'écran Preset. Le nom du Preset reflète la configuration sélectionnée (par exemple, si vous avez sélectionné la configuration Cascade Stereo, le Preset est nommé Cascade Stereo Config).
- 4. Appuyez sur la touche Machine pour sélectionner un Preset Machine à l'intérieur de votre Preset System. Veuillez noter que tous les Presets Machine sont vides.
- 5. Appuyez sur la touche Back pour accéder au menu Preset Category.
- 6. Tournez le bouton Select pour placer une catégorie en surbrillance, puis appuyez sur le bouton Select pour la sélectionner. Le nom d'un Preset Machine clignote alors.
- 7. Tournez le bouton Select pour choisir un Preset Machine, puis appuyez sur le bouton Select pour le sélectionner.
- 8. Appuyez sur la touche Machine pour choisir le prochain Preset Machine (s'il y en a un), puis répétez les étapes 5 à 7.
- 9. Répétez l'étape 8 pour chaque machine virtuelle dans votre Preset System.
- 10. Appuyez sur la touche Machine jusqu'à ce que votre Preset System soit sélectionné.
- 11. Appuyez sur la touche Store et suivez les étapes de la procédure Sauvegarde d'un Preset (page 12).

# **configurations DSP**

Le processeur du PCM92 peut être divisé en quatre machines virtuelles. Ceci vous permet d'affecter les signaux de chaque entrée à une multitude de combinaisons d'algorithmes.

Le PCM92 permet d'utiliser deux entrées et deux sorties physiques en même temps ; les configurations pour les entrées et sorties physiques sont présentées ci-dessous :

### **ENTRÉE Mono ET SORTIE StÉrÉo**

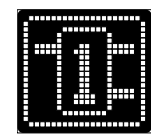

Signal mono divisé en un signal stéréo en sortie.

### **Stéréo UNIQUE**

 $\mathbf{r}$ 

 $\mathbf{r}$ 

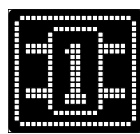

Les signaux d'entrée gauche et droit sont acheminés à une seule machine virtuelle.

### **DOUBLE Mono**

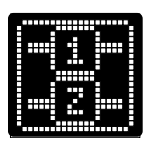

Le signal gauche est acheminé à une machine virtuelle, et le signal droit, à une autre machine virtuelle.

### **Cascade Stéréo**

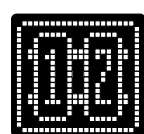

Les signaux gauche et droit sont traités simultanément par une machine virtuelle, et le signal résultant est acheminé à une deuxième machine virtuelle pour être traité à nouveau.

### **Cascade Mono**

 $\overline{a}$ 

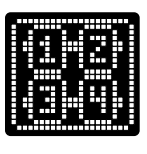

Le signal gauche est acheminé à deux machines virtuelles consécutives, et le signal droit est acheminé à deux autres machines virtuelles consécutives. Les signaux gauche et droit sont donc traités séparément.

### **Cascade Mono vers Stéréo**

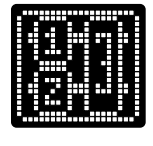

Les signaux gauche et droit sont traités séparément par deux machines virtuelles différentes, et les signaux résultants sont traités simultanément par une troisième machine virtuelle. Le signal final est délivré en stéréo.

### **deux Mono vers Stereo**

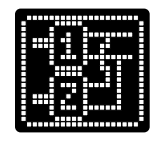

Cette configuration comprend deux machines virtuelles stéréo. Chaque machine est assignée à un des canaux d'entrée. Les deux signaux de sortie stéréo sont mélangés, et le signal final est délivré en stéréo.

# **utilisat ion E N résea u**

Cette section propose des procédures détaillées indiquant comment relier correctement le PCM92 à un réseau local (LAN) en utilisant différentes configurations réseau. La première procédure permet d'établir une connexion directe en utilisant le câble Ethernet fourni. La deuxième procédure vous indique comment relier et configurer plusieurs PCM92 pour créer un réseau indépendant en utilisant un commutateur Ethernet avec protocole statique ou DHCP. Cette section contient aussi des informations complémentaires et des astuces de dépannage pouvant faciliter la connexion du PCM92 via Ethernet. Si votre application nécessite une configuration plus complexe, nous vous conseillons de demander l'aide d'un administrateur de réseau spé cialisé dans l'élaboration et la mise en opération des systèmes.

Une planification minutieuse est nécessaire avant de relier un PCM92 à un réseau à accès public. Voici quelques exemples d'accès public : un accès direct à l'appareil à partir d'Internet, un réseau sans fil faiblement ou pas du tout sécurisé, un connecteur dans un endroit public permettant un accès réseau au PCM92, ou un ordinateur non sécurisé que quelqu'un pourrait utiliser sur le réseau local pour reconfigurer le PCM92. Pour éviter que des utilisateurs non-autorisés ne puissent reconfigurer l'appareil, il est fortement recommandé de relier l'équipement à un réseau indépendant protégé ne per mettant aucune connexion de l'extérieur. Pour plus d'informations, veuillez consulter la section sur les réseaux privés virtuels (VPN) dans ce chapitre. Voici les paramètres IP (protocole Internet) par défaut pour le PCM92 :

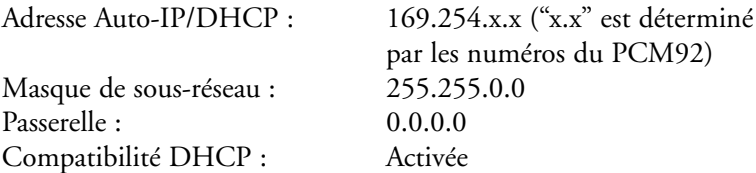

### **not ion s d e base des protocoles TCP/IP**

### **adresse ip**

Un identifiant pour un ordinateur ou un périphérique sur un réseau TCP/IP. Chaque périphérique possède sa propre adresse IP permettant de l'identifier. Par exemple : 126.126.17.42. Les réseaux employant le protocole TCP/IP transmettent les données à l'aide de l'adresse IP de la destination. Une adres se IP se compose de quatre nombres séparés par des points. Chaque nombre peut se situer entre 0 et 255 inclusivement. Cependant, le dernier nombre ne doit pas être 0 ou 255. Par exemple : 126.126.17.1 pourrait être une adresse IP, mais pas 126.126.17.0. Une adresse TCP/IP ou IP comporte deux parties : l'identifiant du réseau (NETWORK ID) et celui de l'hôte (HOST ID). L'identifiant du réseau permet d'identifier le réseau, et celui de l'hôte, le sous-réseau et l'appareil (ou seulement ce dernier s'il n'y a pas de sousréseau). Le masque de sous-réseau est un code indiquant quelle partie de l'adresse TCP/IP sert d'identifiant du réseau et quelle partie sert d'identifiant de l'hôte. Dans ce code, le nombre 255 est attribué à l'identifiant du réseau. Exemple : L'adresse IP d'un périphérique est 192.168.xx.yy, et celle du mas que de sous-réseau, 255.255.x.y. Ceci signifie que (192.168) est l'identifiant du réseau. Les nombres restants (xx.yy) servent d'identifiants pour l'hôte. Si le réseau est indépendant (il ne fait pas partie d'un plus grand réseau), l'iden tifiant de l'hôte sert alors à identifier chaque périphérique sur le réseau. Si le réseau fait partie d'un réseau plus complexe, il sert alors de sous-réseau.

### **sous-réseau**

Un petit réseau à l'intérieur d'un réseau plus complexe. Par exemple, un réseau TCP/IP peut être un sous-réseau d'un réseau servant à relier plusieurs ordinateurs répartis dans un édifice. Un réseau peut également être divisé en sous-réseaux. Par exemple, dans une installation complexe, vous pouvez utiliser un sous-réseau par Rack ou par pièce.

### **DHCP (Dynamic Host Configuration Protocol)**

Ce protocole permet d'assigner automatiquement des adresses IP aux périphériques sur un réseau. Avec ce protocole, un périphérique peut obtenir une nouvelle adresse IP chaque fois qu'il est connecté au réseau. Le protocole DHCP dépend d'un serveur DHCP pour assigner et gérer les adresses IP.

### **adresse IP automatique**

En cas d'échec du protocole DHCP, le PCM92 sélectionne un nombre et vérifie s'il crée des conflits. Lorsqu'aucun conflit n'est détecté, le PCM92 accepte ce nombre. Lorsque des conflits sont détectés, le PCM92 sélectionne un autre nombre au hasard et effectue une nouvelle recherche.

### **Connexion directe de l'ordinateur au PCM92**

En présumant que :

- L'ordinateur fonctionne sous OS-X 10.4. ou plus récent.
- L'ordinateur est muni d'un adaptateur Ethernet fonctionnel.
- Vous avez les droits d'accès permettent d'effectuer des réglages réseau, si nécessaire.
- 1. Utilisez le câble Ethernet fourni pour relier le PCM92 à votre ordinateur.
- 2. Mettez le PCM92 sous tension et attendez qu'il soit opérationnel.
- 3. Ouvrez l'application autonome.

### **Configuration d'un réseau Ethernet indépendant simple utilisant le protocole DHCP**

En présumant que :

- L'ordinateur fonctionne sous OS-X 10.4. ou plus récent.
- L'ordinateur est muni d'un adaptateur Ethernet fonctionnel.
- Vous possédez un concentrateur/routeur Ethernet compatible DHCP ainsi que des câbles Ethernet pour toutes les connexions.
- Vous avez les droits d'accès permettent d'effectuer des réglages réseau, si nécessaire.
- Le réseau Ethernet se compose d'un seul ordinateur (servant à utiliser le logiciel de configuration du PCM92) relié à un ou plusieurs PCM92.
- 1. Reliez l'ordinateur et le(s) PCM92 au concentrateur/routeur en utilisant des câbles Ethernet standards.
- 2. Placez tous les PCM92 sous tension et attendez qu'ils soient opérationnels.
- 3. Avec la compatibilité DHCP activée, le concentrateur/routeur Ethernet doit assigner une adresse IP à chaque appareil, incluant votre ordinateur.
- 4. Les PCM92 doivent s'afficher dans la fenêtre principale.

### **Résea u x Privés V irtuels (VP N )**

Les réseaux privés virtuels (VPN) offrent une connexion chiffrée (ou tunnel) entre les réseaux ou entre un réseau et un utilisateur sur un réseau public, comme Internet. Plutôt que d'employer une liaison dédiée, telle une ligne louée, le réseau privé virtuel utilise des connexions virtuelles sur le réseau public. L'avantage de ce procédé est que votre ordinateur peut être connecté virtuellement à un réseau local via une connexion Internet, peu importe l'endroit où il se trouve dans le monde. Cela peut se faire d'une manière ne compromettant pas la sécurité de votre réseau local. Pour contrôler vos PCM92 à distance, créez un réseau privé virtuel sécurisé.

Plusieurs solutions existent sur le marché pour vous permettre d'accéder à un réseau privé virtuel. Ces produits offrent des caractéristiques, des modèles de réseaux, des niveaux de complexité de configuration et d'entretien et des niveaux de sécurité différents. Il serait impossible de recommander un pro duit convenant parfaitement à votre application. Toutefois, votre réseau privé virtuel doit être compatible avec les protocoles UDP et TCP (les réseaux le sont presque tous). Le PCM92 a été testé avec plusieurs produits et devrait fonctionner avec les réseaux privés virtuels qui rencontrent ces critères. Veuillez consulter votre administrateur de système et votre fournisseur de services Internet pour trouver le réseau privé virtuel qui convient le mieux à vos besoins. Le routeur sécurisé 3Com OfficeConnect (modèle n° 3CR860- 95) est l'un des produits testés, et il est très abordable et facile à configurer. Il permet jusqu'à deux connexions VPN simultanées.

#### **Capa c tés et limi tes du résea u i**

- Sans réseau privé virtuel (VPN), il est impossible d'accéder à distance aux PCM92 se trouvant derrière un routeur de traduction d'adresses réseau (NAT). Le NAT One-to-One (un à un) et le ré-acheminement de port ne fonctionnent pas.
- Pare-feu (Firewall) : Le PCM92 utilise le port 3804 (UDP et TCP) pour communiquer avec le logiciel System Architect. Assurez-vous que le pare-feu est configuré pour permettre aux données transmises vers/ depuis ce port de parcourir le réseau.

#### **bepannage pour les problemes de reseau a e**

Si le logiciel System Architect a de la difficulté à reconnaître votre PCM92, vous pouvez tenter de résoudre le problème en vérifiant les points suivants :

#### **Pa r -fe u e**

Si le PC sur lequel vous avez installé System Architect possède un pare-feu intégré, vous devez vous assurer que ce dernier permet au logiciel de com muniquer avec le réseau. Désactivez le pare-feu, puis passez en mode hors ligne et à nouveau en mode en ligne dans System Architect. Si cela règle le problème, consultez la documentation du pare-feu pour savoir comment le reconfigurer afin qu'il permette au logiciel System Architect et/ou au port 3804 (UDP et TCP) de transmettre des données au travers du pare-feu.

### **Liaison Ethernet**

Assurez-vous que la connexion Ethernet est établie en vérifiant les témoins de liaison. La plupart des périphériques Ethernet sont munis d'un témoin s'allu mant lorsque la liaison est établie. Vérifiez les connexions suivantes :

• Le PCM92 – Si la connexion est établie avec le PCM92, la Led s'allume en vert.

- Le PC sur lequel le logiciel System Architect est installé.
- Le concentrateur ou le commutateur (si utilisé).

Si aucun témoin de liaison ne s'allume, tentez de reconnecter le câble ou remplacez-le par un autre câble en bon état de fonctionnement. De plus, assurez-vous d'utiliser un câble approprié.

### **Ping**

Un utilitaire du système d'exploitation OS-X permet de tester facilement la connexion réseau entre deux équipements. Pour l'utiliser, procédez ainsi :

- 1. Dans le répertoire Applications, double-cliquez sur l'icône Terminal.
- 2. À l'invite, saisissez ping -c 4 <adresse IP du PCM92>, puis appuyez sur la touche Entrée. Les données devraient s'afficher comme suit :

PING <adresse IP du PCM92>: 56 data bytes

64 bytes from <adresse IP du PCM92>: icmp\_seq=0 ttl=62 time=1.118 ms 64 bytes from <adresse IP du PCM92>: icmp\_seq=1 ttl=62 time=1.093 ms 64 bytes from <adresse IP du PCM92>: icmp\_seq=2 ttl=62 time=1.067ms 64 bytes from <adresse IP du PCM92>: icmp\_seq=3 ttl=62 time=1.042ms

--- <adresse IP du PCM92> ping statistics --- 4 packets transmitted, 4 packets received, 0% packet loss round-trip min/avg/max = 1.042/1.08/1.118 ms

Si vous recevez une réponse "Reply from" de l'adresse IP que vous tentiez de vérifier de cette façon, la connexion réseau est établie entre les deux appareils.

Si vous recevez le message "No route to host" ou "0 packets received", votre ordinateur ne communique pas avec le PCM92.

### **menu System**

Le menu System permet de régler plusieurs paramètres du PCM92. Pour accéder au menu System, appuyez sur le bouton Select pendant qu'un Preset System est chargé.

Le menu System contient des *sous-menus* et des *options*. Les sous-menus contiennent des options et/ou d'autres sous-menus. Pour accéder à un sousmenu, sélectionnez-le avec le bouton Select, puis appuyez sur le bouton Select. Les options contiennent des valeurs que vous pouvez régler (indiquées par les deux-points suivis d'une valeur, comme par exemple, "Audio Source: ANALOG"). Pour modifier la valeur d'une option, tournez le bouton correspondant : le bouton A pour une option de la première rangée, le bouton B pour une option de la deuxième rangée, ou le bouton C pour une option de la troisième rangée. Appuyez sur la touche Back à n'importe quel moment pour sauvegarder les modifications et revenir au niveau supérieur dans les menus et sous-menus.

### **Audio Setup**

Le sous-menu Audio Setup contient les options suivantes :

### **Audio Source**

Ce réglage global permet de configurer le PCM92 pour utiliser les entrées ANALOG ou AES.

### **Clock Source**

Cette option permet de sélectionner la source d'horloge. Réglez-la sur INTERNAL, AES ou BNC.

### **Clock Rate**

Cette option permet de sélectionner la fréquence d'horloge lorsque la source d'horloge Word Clock est réglée sur INTERNAL. Sélectionnez 44,1 kHz, 48 kHz, 88,2 kHz ou 92 kHz.

### **Analog Setup**

Le sous-menu Analog Setup permet de régler les paramètres suivants :

Analog Input Level - Accentue ou atténue le niveau du signal d'entrée analogique avant le(s) processeur(s). Réglez ce paramètre sur +4 dBU  $ou = 10$  dBU.

Analog Output Level - Accentue ou atténue le niveau du signal de sortie analogique avant qu'il ne quitte le(s) processeur(s). Réglez ce paramètre sur +4 dBU ou –10 dBU.

Analog Type IVTM - Active ou désactive le système de conversion Type IV. Le système dbx® Type IV dispose d'une technique de conversion analogique/numérique (A/N) propriétaire combinant les meilleurs éléments des procédés de conversion numérique et d'enregistrement analogique pour conserver l'essence du signal analogique lorsqu'il est converti au format numérique.

Global Mute - Coupe tous les signaux du PCM92. Réglez ce paramètre sur Muted ou Unmuted.

### **AES Setup**

Le sous-menu AES Setup vous indique l'état des options AES suivantes :

Data Validity - "Valid" indique que les données sont valables. "Invalid" indique que le bit de validation est sur une trame de données d'entrée et que les données jointes peuvent être corrompues. Ce bit peut également être envoyé lorsque le périphérique de transmission est sur pause.

Mode - Sélectionnez "Consumer" pour acheminer les informations au format S/PDIF, ou "Professional" pour les acheminer au format AES.

Confidence Error - "0" indique aucun problème. "1" indique une instabilité ou du bruit excessif sur la liaison audionumérique. Aucune donnée n'est corrompue, mais vous devez résoudre le problème.

Sample Slip - Un nombre fixe s'affiche lorsque les échantillons sont constants. Un nombre croissant indique que les échantillons ne sont pas alignés par rapport à la fenêtre définie par le paramètre Input Source. Ceci peut se produire lorsqu'un équipement maître externe modifie la fréquence d'échantillonnage ou lors de la mise sous tension, mais jamais pendant l'utilisation normale.

Bi-Phase Error - "0" s'affiche s'il n'y a aucun problème. "1" indique qu'au moins un bit (et au moins un échantillon audio) est corrompu. CRC Error - "0" s'affiche s'il n'y a aucun problème. "1" indique une erreur de contrôle par redondance cyclique (Cyclic Redundancy Check) dans les données d'entrée.

Parity Error - "0" s'affiche s'il n'y a aucun problème. "1" indique qu'au moins un bit (et au moins un échantillon audio) est corrompu.

### **Machine Config**

Le menu Machine Config permet de configurer le processeur du PCM92 pour utiliser une, deux, trois ou quatre machines virtuelles dans un nouveau Preset. Veuillez noter qu'après avoir sélectionné une configuration, vous devez charger chaque machine virtuelle dans un Preset Machine (voir page 11 pour plus d'informations).

Voici les options disponibles :

**Entrée mono et sortie Stéréo Stéréo simple Cascade Stéréo Cascade Mono Cascade mono vers Stéréo Deux Mono combinées en Stéréo**

Pour une description détaillée de chaque configuration, consultez la page 14.

### **MIDI Control**

Le sous-menu MIDI Control vous permet de régler ces options MIDI :

### **MIDI**

Active/désactive le traitement MIDI.

### **Device ID**

Sélectionnez l'identifiant du périphérique MIDI relié, de 0 à 126.

### **Base Channel**

Sélectionnez le canal de base du périphérique MIDI relié, de 0 à 15.

### **Machine 1-4**

Sélectionne le canal de chaque machine virtuelle. Sélectionnez 0-15.

### **Bank Dump**

Cette option permet de copier une banque complète de Presets du PCM92 vers un autre équipement MIDI. Pour une liste des banques et Presets, consultez la page 24 ; pour connaître le numéro de banque du Preset en cours, appuyez sur le bouton C pendant que l'écran Preset est affiché. Pendant que l'option Bank Dump est en surbrillance, tournez le bouton B ou C correspondant pour sélectionner une banque. Appuyez sur le bouton B ou C correspondant pour copier la banque sur l'équipement relié.

### **Tempo Control**

Le sous-menu Tempo Control regroupe ces options :

### **Tempo Value**

Réglez le tempo du Preset en cours en tournant le bouton A, ou en appuyant sur la touche Tap Tempo à au moins deux reprises.

### **Tempo Beat**

Le tempo est exprimé en BPM (battements par minute). Ce paramètre permet de spécifier la valeur du temps. Les valeurs de croche, noire et blanche sont disponibles. Si, par exemple, vous réglez le tempo sur 120 BPM et ce paramètre sur une croche, le tempo sera de 120 croches par minute. Si vous sélectionnez une noire, le tempo sera de 120 noires par minute (par défaut, ce paramètre est réglé sur une noire).

### **Tempo Source**

Sélectionnez INTERNAL pour déterminer le tempo en utilisant les paramètres du PCM92, ou MIDI pour régler le tempo en utilisant l'horloge MIDI. Consultez le mode d'emploi de votre logiciel d'enregistrement pour savoir comment transmettre cette valeur.

### **Network Config**

Permet de régler les paramètres Subnet Mask, IP Address, Gateway et DHCP du PCM92. Tournez le bouton Select pour sélectionner un nombre à trois chiffres (de la valeur DHCP) et tournez le bouton A pour modifier le nombre (ou la valeur DHCP). Pour plus de détails, consultez la section **Utilisation d'un réseau** à la page 15.

### **HiQnet Config**

Permet de régler les paramètres HiQnet Negotiation Mode (Static, Random ou Sequential) et Node Address. Tournez le bouton Select pour souligner une valeur et tournez le bouton A pour la modifier.

### **Restore Factory Defaults**

Permet de rétablir les paramètres du PCM92 sur leur valeur d'usine initiale.

# **menu Machine**

Le menu Machine vous permet de régler les paramètres d'une seule machine virtuelle. Pour accéder au menu Machine, appuyez sur le bouton Select pendant qu'un Preset Machine est chargé.

Les sous-menus varient en fonction de l'algorithme activé.

### **Soft Row Setup**

Ce sous-menu permet d'assigner des paramètres à la rangée programmable Soft Row d'un Preset Machine. La rangée Soft Row regroupe les paramètres affichés sous le nom du Preset Machine dans l'écran Preset. Vous pouvez régler ces paramètres facilement avec les boutons A, B et C (appuyez sur le bouton A pour afficher des paramètres supplémentaires dans la rangée Soft Row).

### **I/O Levels**

Permet de régler les paramètres suivants (selon le Preset sélectionné) :

### **Wet Dry Mix**

Détermine le dosage signal traité/non traité. La plage varie de 0 % (aucun effet) à 100 % (signal entièrement traité). Dans la plupart des cas, il est préférable de le régler sur 100 % et de contrôler les niveaux sur la console.

### **Input Level**

Détermine le niveau du signal d'entrée qui est acheminé au processeur. La plage de réglage s'étend de 0,0 dB INV à –90,0 dB INV ou OFF INV, et de –90,0 dB ou OFF à 0,0 dB.

### **Output Level**

Détermine le niveau du signal post-mixage acheminé à la sortie. La plage de réglage s'étend de –90,0 dB ou OFF à 0,0 dB.

### **paramètres divers**

Les sous-menus affichés en dessous du sous-menu I/O Settings sont en fonction de l'algorithme activé. Pour plus d'informations, consultez la section Paramètres en page 33.

### **UTILISATION DES OPTIONS MIDI**

Le menu MIDI Control permet de modifier tous les paramètres MIDI. Pour plus d'informations sur le menu MIDI Control, consultez la page 20.

### **Implémentation MIDI**

Le PCM92 offre une implémentation MIDI pour l'utilisation de contrôleurs MIDI externes (matériels et logiciels). Vous pouvez relier jusqu'à trois PCM92 à un seul contrôleur MIDI. Vous pouvez également connecter deux PCM92 ou plus en utilisant un câble pour relier le port MIDI Out du processeur maître au port MIDI In du processeur esclave. Des PCM92 supplémentaires peuvent être connectés au PCM92 maître en utilisant un câble pour relier le port MIDI Thru d'un processeur esclave au port MIDI In du processeur suivant. L'implémentation MIDI du PCM92 est très simple. Une interface utilisateur vous permet de modifier les éléments de base de l'implémentation fixe.

### **Nomenclature**

La numérotation MIDI (exemple : numéros de canal et de programme) peut porter à confusion car avec certaines sources, elle commence par 0, et avec d'autres, par 1. Dans cette section, la numérotation commence par 0.

### **comment charger des presets avec des messages MIDI**

En raison du nombre important de Presets pouvant être sauvegardés sur le PCM92, des messages Preset Change sont utilisés avec l'extension de sélection de banque (Bank Select) pour permettre de charger les Presets via MIDI. Le message de contrôleur 32 sert à sélectionner la banque de Presets en cours. Le message de contrôleur 32 est transmis au système (pour sélectionner la banque souhaitée), suivi d'un message Preset Change pour sélectionner le Preset. Le PCM92 mémorise les valeurs de banque pour chaque canal MIDI. Il n'est pas nécessaire de transmettre un message Bank Change avec chaque message Preset Change, à moins que la banque n'ait été changée.

Voir la liste des banques/Presets (page 24). Pour afficher la banque du Preset sur le PCM92, appuyez sur le bouton C alors que l'écran Preset est affiché.

### **comment assigner un canal de Base au PCM92**

Le canal de base permet au périphérique MIDI d'identifier le PCM92. Additionnez 1, 2, 3 ou 4 au numéro du canal de base du processeur pour identifier ses machines virtuelles. Vous pouvez relier jusqu'à trois PCM92 à un seul périphérique MIDI. Pour assigner un canal de base au PCM92 :

- 1. Appuyez sur la touche Back jusqu'à ce que l'écran Preset s'affiche.
- 2. Appuyez sur la touche Machine jusqu'à ce que System View s'affiche.
- 3. Appuyez sur le bouton Select pour accéder au menu System.
- 4. Tournez le bouton Select pour placer Midi Control en surbrillance.
- 5. Appuyez sur le bouton Select pour accéder au menu Midi Control.
- 6. Tournez le bouton Select pour placer Base Channel en surbrillance.
- 7. Tournez le bouton B pour sélectionner le canal de base (0-15).
- 8. Tournez le bouton Select pour sélectionner Machine 1.
- 9. Tournez le bouton B pour sélectionner le canal de Machine 1 (0-15).
- 10. Répétez les étapes 8-9 pour sélectionner les canaux de toutes les machines virtuelles.
- 11. Appuyez sur la touche Back à deux reprises pour revenir à l'écran Preset.

Le PCM92 est maintenant identifié par le canal de base sélectionné, et les machines virtuelles 1, 2, 3 et 4 du PCM92 sont identifiées par le numéro du canal de base augmenté de 1, 2, 3 et 4, respectivement.

### **affectation de canal (comment affecter les canaux aux machines)**

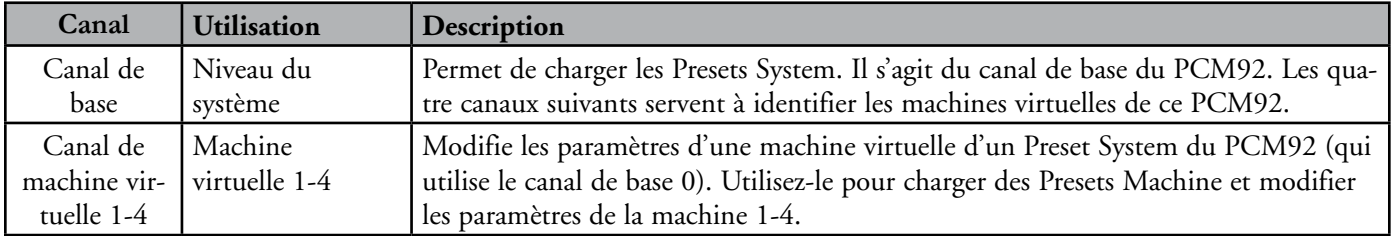

### **fonction Bank Dump**

La fonction Bank Dump vous permet de copier tous les Presets de la banque utilisateur d'un PCM92 à un autre PCM92 (ou un autre périphérique MIDI). Consultez la section MIDI Control en page 20 pour obtenir plus d'informations sur la fonction Bank Dump.

### **dump de banque inversé ("chargement" de banque)**

Pour faire un "Dump de banque inversé", enregistrez un Dump de banque sur votre séquenceur MIDI, puis réacheminez le message SysEx au PCM92 pour restaurer la banque.

### **Contrôleurs Continus**

Tous les paramètres de la rangée Soft Row du PCM92 peuvent être modifiés par un contrôleur 7-bits. La totalité de la plage du contrôleur sert alors à régler les paramètres, peu importe leur plage de réglage initiale. Par exemple, si le contrôleur est au milieu de sa plage (64), le paramètre est réglé au milieu de sa plage, quelle que soit la valeur de réglage.

La plage des contrôleurs continus s'étend de 0 à 127. Lorsque la plage d'un paramètre est inférieure à 127, les réglages plus précis sur le contrôleur peuvent ne pas entraîner de modification du paramètre. Toutefois, la plage complète du paramètre peut toujours être contrôlée avec précision. De plus, si la plage du paramètre est supérieure à 127, le contrôle MIDI peut être un peu plus approximatif, ce qui est surtout audible avec les temps de délai plus longs.

Lorsque l'option MIDI est activée, le PCM92 transmet automatiquement des messages MIDI via le port MIDI Out lorsque des paramètres de la rangée Soft Row sont modifiés ou que des Presets sont chargés à partir des réglages en face avant.

### **tableau d'affectation des paramètres soft row/MIDI CC**

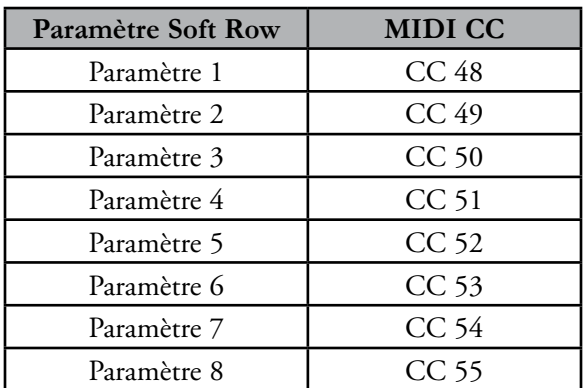

### **tableau d'affectation des Banques/Presets**

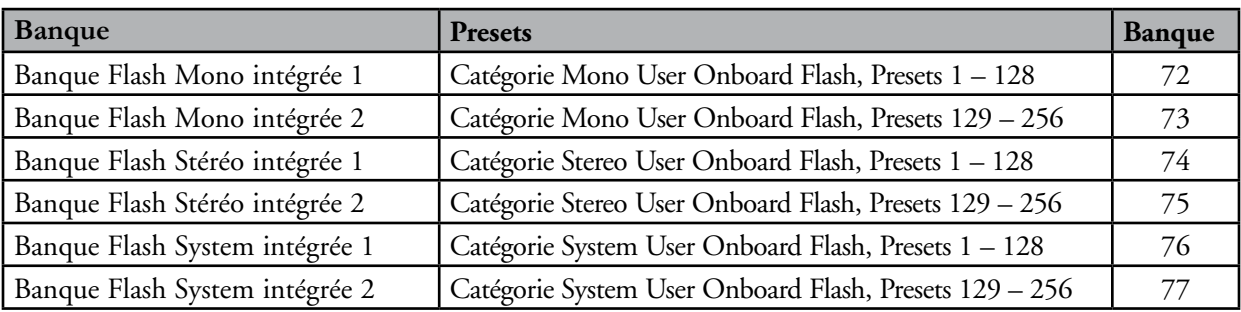

### **implémentation SysEx MIDI**

### **Commande 0 : Requête de dump de Preset**

Lorsque cette commande est reçue par le PCM92, il répond en effectuant un Dump du Preset spécifié. Si le Preset n'existe pas, le PCM92 ne répond pas. Seuls les Presets des banques utilisateur peuvent être transmis. Les banques d'usine ne sont pas transmises.

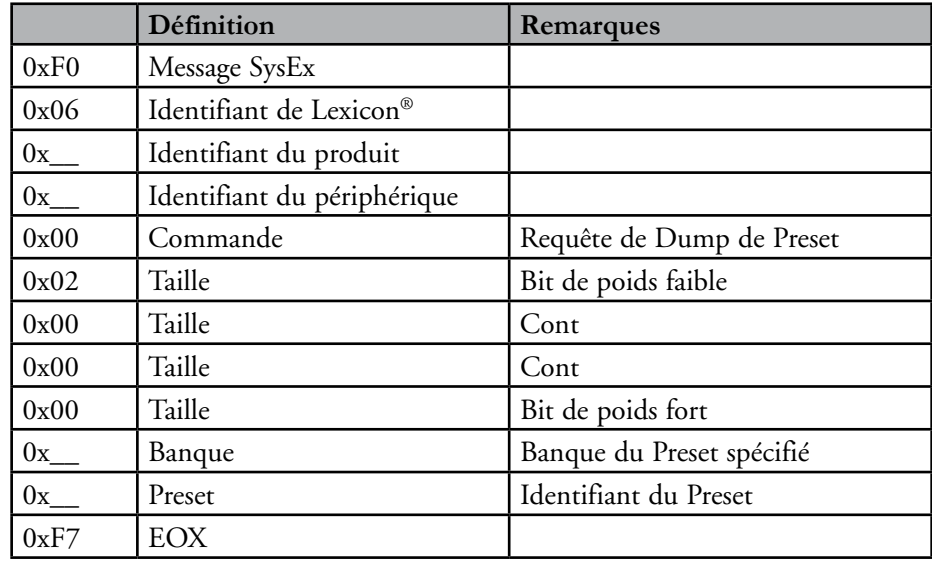

### **Commande 1 : dump de Preset**

Ce message SysEx est transmis par un séquenceur MIDI ou le PCM92. Le PCM92 peut transmettre ce Dump lorsqu'il reçoit une requête ou que vous utilisez les réglages en façade. Le PCM92 recevant le Dump sauvegarde alors les données de Preset encapsulées dans l'emplacement spécifié.

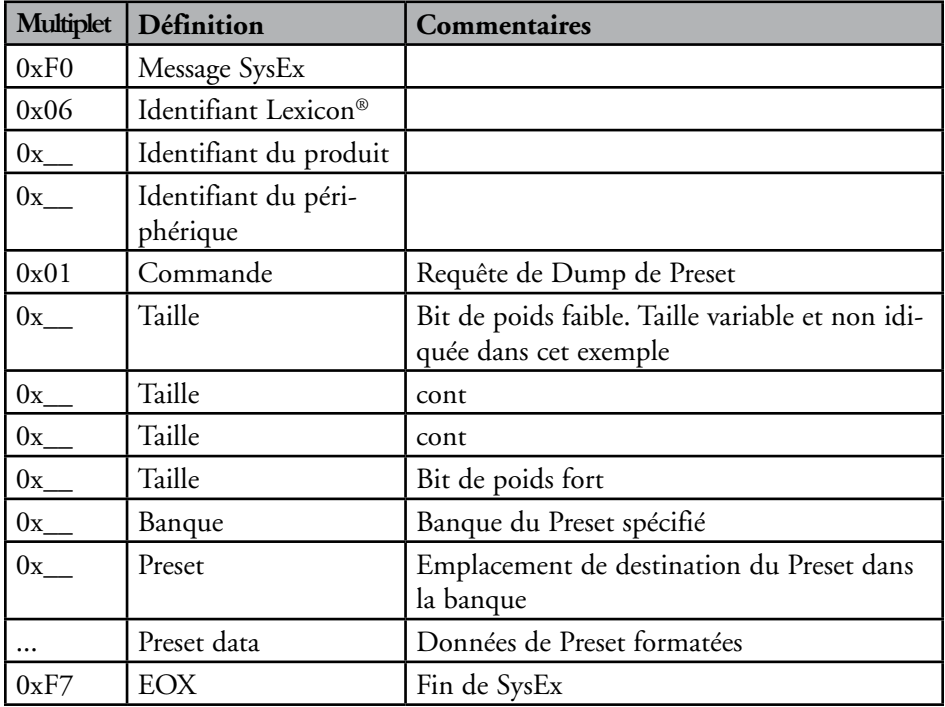

### **Commande 2 : Requête de dump de banque de Presets**

Lorsque cette commande est reçue par le PCM92, il répond en effectuant une série de Dumps pour tous les Presets de la banque. Les Presets vides sont transmis dans un format spécial. Seuls les Presets des banques utilisateur peuvent être transmis. Les banques d'usine ne sont pas transmises.

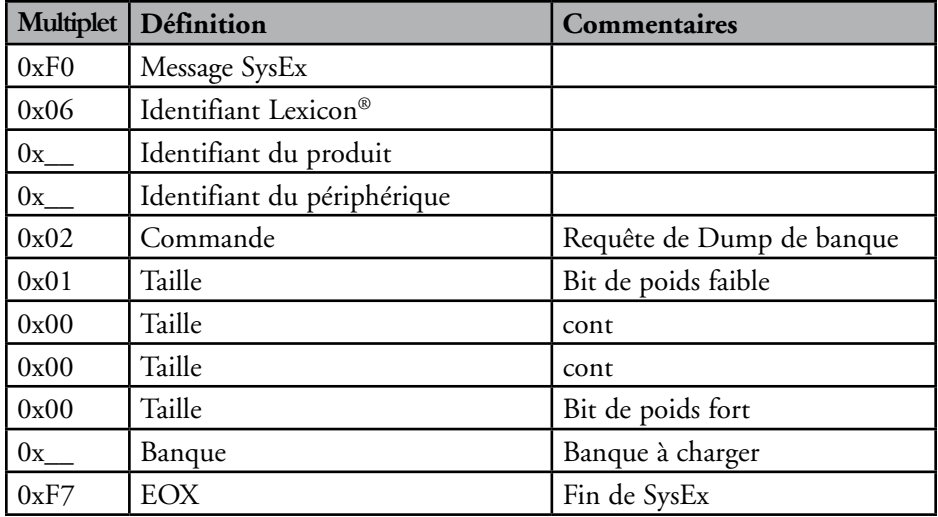

# **Les Algorithmes**

### **Chamber (Stéréo et Mono)**

L'algorithme Chamber recrée l'acoustique d'un espace restreint complexe. Il permet de simuler le son d'une chambre d'écho avec les valeurs faibles, ou d'une petite scène avec les valeurs plus élevées. Les réflexions sont plus rapides que dans les salles de concert, et les queues de réverbération sont générées de façon aléatoire.

### **Random Delay (Stéréo et Mono)**

Les algorithmes Random Delay offrent un contrôle illimité sur les délais. Ces algorithmes génèrent une ligne de délai par canal d'entrée. Chaque ligne de délai dispose de deux sorties, nommées "voix". Chaque voix possède ses propres paramètres de temps de délai (jusqu'à 9 secondes, avec une seconde supplémentaire ajoutée par les générateurs aléatoires, décrits dans le prochain paragraphe), de niveau de sortie, de réinjection, de filtres (filtres indépendants pour la réinjection et la sortie) et de panoramique. Les algorithmes Random Delay disposent des mêmes réglages de diffusion que les algorithmes Dual Delay.

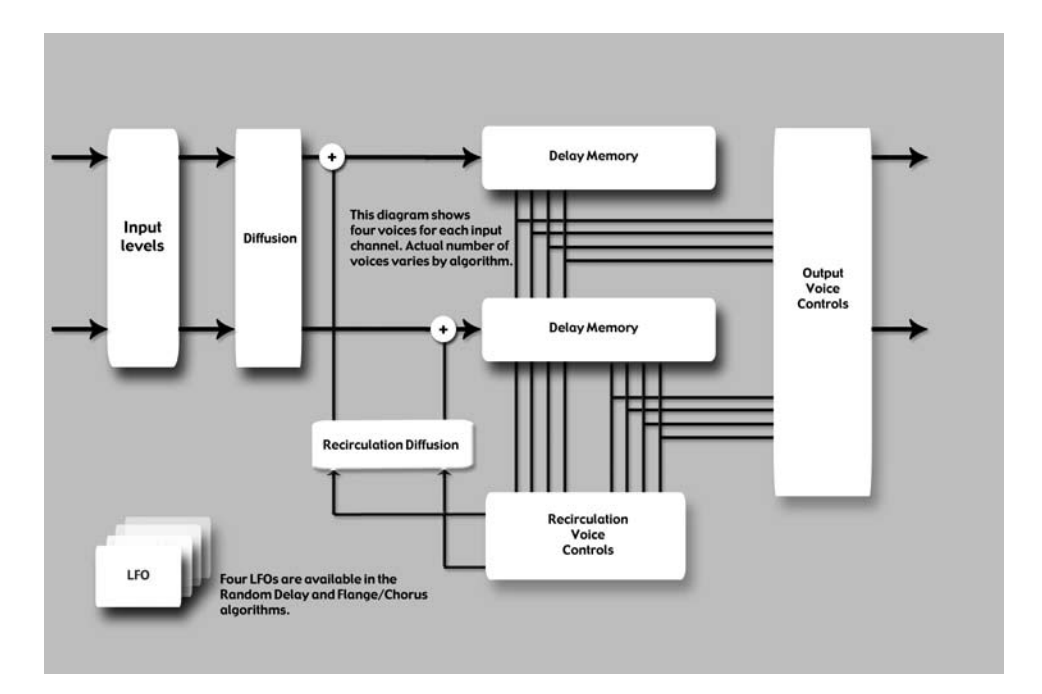

En plus de ces éléments de base, les algorithmes Random Delay proposent quatre générateurs aléatoires (Randomizers) pouvant ajouter une seconde de temps de délai supplémentaire pour chaque voix. Les voix peuvent être assignées à l'un des deux générateurs aléatoires, ou à aucun.

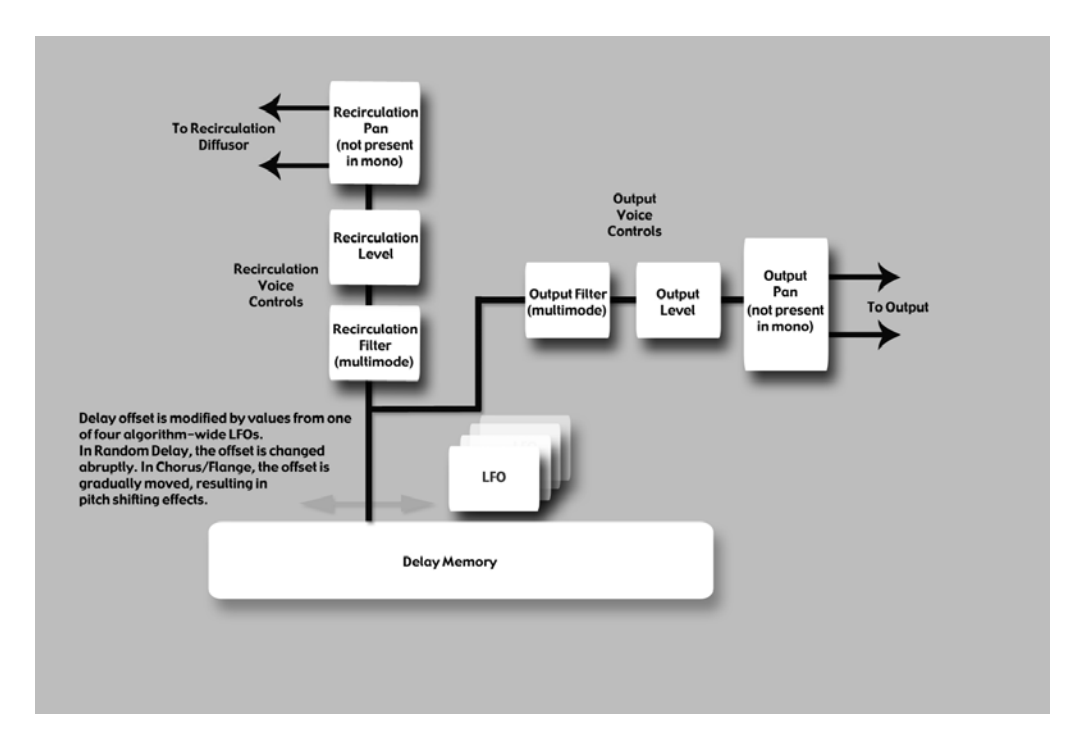

Les algorithmes Random Delay sont semblables aux délais Simple, et ils s'avèrent particulièrement utiles pour :

• Boucles de bande multitap

La réinjection peut faire recirculer les délais. Une utilisation appropriée des filtres passe-haut et passe-bas permet de recréer les effets passe-bande des boucles de bande de générations multiples (sans aucun souffle). La diffusion de réinjection (Feedback) permet d'émuler le désalignement de l'azimut, qui est l'une des principales caractéristiques du son.

- Modélisation des premières réflexions Bien qu'ils soient différents des algorithmes Ambience de Lexicon®, les algorithmes Random Delay peuvent être utilisés pour placer les premières réflexions dans les champs stéréo ou Surround.
- Délais modulés

Les temps de délai peuvent être modulés par le niveau du signal, un LFO ou des valeurs aléatoires.

### **Hall (Stéréo et Mono)**

Cette réverbération recrée l'acoustique d'une salle de concert servant normalement pour les orchestres classiques, mais elle peut aussi s'avérer pratique pour tous les styles musicaux. Les salles de ce type sont relativement grandes, avec des distances mur à mur de plusieurs dizaines de mètres. Des salles moins grandes peuvent être utilisées pour les orchestres plus petits. Leur acoustique est caractérisée par un écho initial subtil, avec des réflexions très faibles pendant les 60-100 premières millisecondes. Elles gagnent progressivement en intensité en raison des distances importantes séparant les surfaces réfléchissantes. Le temps de réverbération est aussi un peu plus long. Enfin, dans la plupart des salles de concert, les basses fréquences résonnent plus longtemps que les hautes fréquences.

Ce nouvel algorithme Hall partage les caractéristiques de base des réverbéra tions Random Hall et Concert Hall, mais son effet est plus homogène, avec un temps de déclin plus constant. Sa densité initiale est également plus faible que celle des réverbérations Random Hall. Cet algorithme peut s'avérer très pratique lorsque vous souhaitez appliquer une légère touche de réverbération.

#### **Rando m Hall (St r éo et Mono) é**

L'algorithme Random Hall offre une réverbération Hall avec montée pro gressive, parfaite pour les sons complexes (exemple : la musique orchestrale). Cette réverbération est modifiée de façons aléatoires et contrôlées pour éviter tout apport de coloration (métallique, granuleuse, etc.). La modulation est audible et permet souvent d'obtenir des effets très intéressants.

L'amplitude et le temps de délai des premières réflexions peuvent être réglés par l'utilisateur. Certaines aptitudes sont nécessaires pour créer des Patterns de réflexion appropriés. La durée du Pattern peut être allongée ou réduite en utilisant le réglage "Delay Master", et son niveau général est déterminé par le réglage "Early Level".

La réverbération Hall recrée l'acoustique d'une salle de concert servant nor malement pour les orchestres classiques, mais elle peut aussi s'avérer pratique pour tous les styles musicaux. Les salles de ce type sont relativement grandes, avec des distances mur à mur de plusieurs dizaines de mètres. Des salles moins grandes peuvent être utilisées pour les orchestres plus petits. Leur acoustique est caractérisée par un écho initial subtil, avec des réflexions très faibles pendant les 60-100 premières millisecondes. Elles gagnent progressi vement en intensité en raison des distances importantes séparant les surfaces réfléchissantes. Le temps de réverbération est aussi un peu plus long. Enfin, dans la plupart des salles de concert, les basses fréquences résonnent plus longtemps que les hautes fréquences.

L'une des caractéristiques de cette réverbération est qu'elle offre un temps de déclin légèrement irrégulier. Dans certains cas (exemple : instruments accor dés avec précision dans des salles très petites), cette modulation n'est pas sou haitable. Il s'agit tout de même d'une réverbération qui a fait ses preuves.

### **Plate (Stéréo et Mono)**

Les programmes Plate recréent le son des plaques de métal, avec une forte diffusion initiale et un son coloré relativement brillant. Ils permettent d'ex cellents résultats sonores avec les percussions. Les programmes Plate ont une action très importante sur le son car ils l'adoucissent et lui donnent de l'épaisseur. Le son de ces réverbérations est celui que la plupart des gens asso cient au terme réverbération car elles sont très utilisées en musique Pop.

### **Dual Delay (Stéréo et Mono)**

Les algorithmes Dual Delay génèrent deux lignes de délai par canal d'entrée. Chaque ligne de délai dispose d'une sortie, ou "voix". Chaque voix possède ses propres paramètres de temps de délai (jusqu'à 2 secondes), de niveau de sortie, de réinjection, de filtre et de panoramique.

Le trajet de réinjection comprend des filtres passe-haut et passe-bas. En plus de ces éléments de base, les algorithmes Dual Delay disposent de paramètres offrant un contrôle accru sur la diffusion.

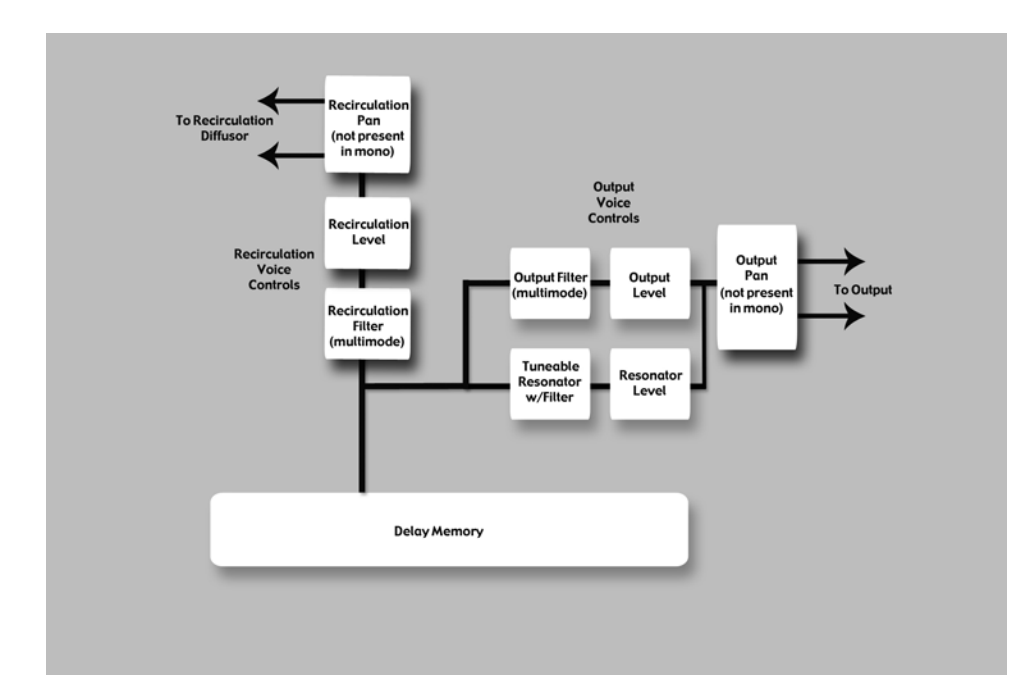

### **Resonant Chords (Stéréo et Mono)**

L'algorithme Resonant Chord utilise l'énergie d'impulsion des signaux d'entrée pour générer six voix résonantes (notes). Le niveau, la hauteur, la durée et la fréquence de coupure aiguë des résonances de chaque voix sont réglés séparément. Le panoramique de chaque voix peut également être réglé indépendamment. Les voix résonnent jusqu'à un certain point avec n'importe quel signal d'entrée, mais l'impulsion la plus efficace est obtenue des signaux à fréquences multiples, comme ceux des percussions.

Les autres instruments peuvent produire une ambiance sonore intéressante, avec certaines notes s'élevant de façon éthérée. Le signal de sortie du résonateur est ensuite acheminé à une réverbération à plaque stéréo.

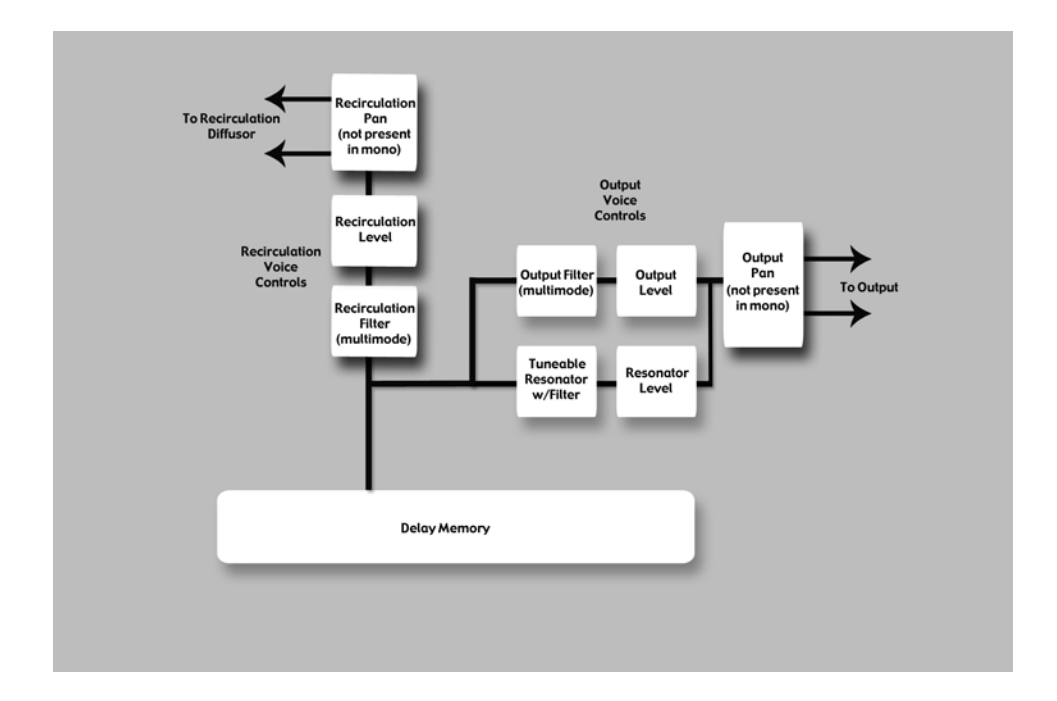

La différence entre ces deux algorithmes réside dans la façon dont les notes sont assignées aux résonateurs. Dans l'algorithme Res1>Plate, les notes sont assignées de façon chromatique aux six voix, à tour de rôle. Par exemple, si des numéros de note MIDI sont utilisés pour assigner la hauteur, les résonateurs sont constamment réaccordés sur les hauteurs des six dernières notes MIDI reçues (ceci peut produire un effet rappelant le son d'un piano avec pédale de Sustain en position haute). Dans l'algorithme Res2>Plate, les notes sont assignées de façon diatonique aux six résonateurs, et transposées avec la clé, la gamme et la note fondamentale de votre choix. Si des numé ros de note MIDI sont utilisés pour assigner la hauteur, les résonateurs sont constamment réaccordés sur les notes reçues.

### **Chorus/Flange (Stéréo)**

L'algorithme Chorus/Flange est assez semblable aux autres algorithmes de délai du PCM96, mais il produit un effet de modulation. Il propose quatre voix de délai par canal, offrant chacune 9 secondes de délai. Le panoramique et le filtre des délais peuvent être réglés séparément. Les modulateurs LFO de l'algorithme Random Delay sont disponibles, mais les voix réagissent différemment. Avec l'algorithme Random Delay, les voix se déplacent de façon abrupte, mais avec l'algorithme Chorus/Flange, elles se déplacent de façon très progressive, en produisant des effets de transposition audibles (et souhai tés). Avec le Chorus, les voix se déplacent indépendamment pour créer un son ample et riche, sans trop d'effet de filtre. Avec le Flanger, les voix sont généralement groupées à intervalles serrés. Alors qu'elles se déplacent, un effet de filtre en peigne est généré par l'annulation des fréquences. Les voix sont souvent réinjectées, presque au point de devenir instables.

### **Concert Hall (Stéréo UNIQUEMENT)**

Cet algorithme reproduit l'un des premiers algorithmes de Lexicon ®, qui a été un incontournable pour la plupart des mixages réalisés à la fin des années 70 et au début des années 80. Cette réverbération moins dense per met d'embellir le mixage sans compromettre l'intelligibilité du signal source non traité. Cet algorithme produit également un effet de modulation plutôt audible, causant des effets de transposition marqués avec les valeurs de régla ge élevées. La queue de réverbération est indépendante, ce qui est souhaitable en musique Pop, mais pas pour le Jazz ou le classique.

### **Room (Stéréo et Mono)**

L'algorithme Room est semblable aux autres réverbérations car il crée une illusion d'espace, mais il est aussi très différent. L'algorithme Room utilise une première impulsion sélectionnable générée à partir des dimensions réel les d'une pièce. Il peut recréer des réponses acoustiques de plusieurs pièces, incluant celles de petite et grande tailles, ainsi que les pièces spéciales (impul sions provenant de sources non conventionnelles). Vous disposez de para mètres pour régler leur réponse, comme des réglages d'échelle et d'inversion. Ceci s'avère suffisant dans la plupart des cas. Une queue de réverbération peut être ajoutée à l'effet Room en utilisant l'algorithme de réverbération Small.

Les réverbérations Lexicon sont renommées pour leur queue homogène et leur réponse en fréquence constante, mais dans la plupart des cas, les pre miers composants sont plus importants. Ceci peut être vrai pour certains types de musique Pop, et surtout pour la post-production. Des types d'espa ces spécifiques doivent alors être programmés pour enregistrer des dialogues de qualité et des effets convaincants.

### **Signal Generator**

Cet algorithme sert à générer des signaux d'essai. Ces signaux peuvent être utilisés pour créer des Presets et tester certains équipements d'un studio d'enregistrement.

# **les pa ramètres**

Le PCM 92 contient des centaines de Presets pouvant répondre à presque tous les besoins. Vous pouvez modifier et personnaliser n'importe quel Preset en réglant ses **paramètres**. Les paramètres sont les composants de base de chaque Presets, dont ils affectent la sonorité et l'effet.

Chaque **algorithme** comprend un ensemble de paramètres, et plusieurs para mètres (provenant parfois de différents algorithmes) sont combinés pour créer un Preset. Vous pouvez éditer les paramètres d'un Preset Machine en utilisant les boutons A, B et C (qui contrôlent la rangée programmable **Soft Row** ; voir page 11 pour plus de détails), ou en accédant aux paramètres des sous-menus du menu Machine (voir page 21 pour obtenir plus de détails sur le menu Machine). Vous pouvez éditer les paramètres d'un Preset System en les modifiant dans les sous-menus du Preset, ou dans les Presets Machine individuels contenus dans le Preset.

Ce chapitre présente tous les paramètres d'algorithmes que vous pouvez édi ter sur le PCM 92. Veuillez noter que les noms de paramètres sont parfois abrégés lorsqu'ils apparaissent sur l'écran (par exemple, Delay Level Master peut être représenté par DlyLvlMaster), et qu'ils peuvent être précédés d'un préfixe pour indiquer le canal qu'ils contrôlent (par exemple, Level peut être représenté par RightInLvl ou OutLvl). Pour obtenir un aperçu des paramè tres dans leur contexte, consultez les schémas à partir de la page 41.

### **Bandwidth**

Ce paramètre permet de régler la largeur de bande d'un filtre multimode. La largeur de bande est exprimée en octaves ou en fractions correspondantes.

### **Bass Boost (Room)**

Ce paramètre est étroitement lié au paramètre Bass Crossover. Il détermine le niveau d'accentuation (ou d'atténuation) appliquée aux fréquences inférieu res à la valeur sélectionnée.

Selon le type de réponse d'impulsion sélectionnée, il peut être nécessaire d'accentuer ou atténuer les basses fréquences du signal de sortie. Ce paramè tre permet alors de corriger la réponse en fréquence.

### **Bass Crossover (BassXOver)**

Ce paramètre est étroitement lié au paramètre BassRT. Les fréquences inférieures à la valeur sélectionnée sont affectées par le paramètre BassRT. Veuillez noter que l'algorithme Room possède deux de ces paramètres. Le premier est lié au paramètre BassRT, et le deuxième (dans le menu de réglage Pattern) affecte le paramètre BassBoost.

### **BassRT**

Ce paramètre contrôle le temps de réverbération des basses fréquences. Il est étroitement lié aux paramètres Bass Crossover et MidRT. BassRT est sem blable au paramètre MidRT et affecte les fréquences inférieures à la valeur sélectionnée par le paramètre Bass Crossover. Lorsque BassRT est réglé sur une valeur inférieure à 1.0, la partie des basses fréquences est plus courte que la partie des fréquences médiums dans la queue de réverbération. Lorsque BassRT est réglé sur une valeur supérieure à 1.0, la partie des basses fréquen ces est plus longue.

### **Category (Room)**

Ce paramètre permet de sélectionner une catégorie spécifique pour choisir l'acoustique souhaitée. Il affecte directement le paramètre Pattern Selector.

### **Chorus Depth (Concert Hall)**

Ce paramètre détermine le niveau de répartition aléatoire du Chorus. Il est normalement préférable d'utiliser des valeurs plus élevées pour minimiser la coloration de réverbération. Des effets de transposition peuvent être générés (ils sont étroitement liés au paramètre Reverb Chorus Rate).

### **Chorus Rate (Concert Hall)**

Ce paramètre détermine la vitesse à laquelle le Chorus est appliqué à la réver bération. Les valeurs faibles peuvent se traduire par une ondulation à peine audible, tandis que les valeurs plus élevées peuvent causer un effet de trémolo marqué avec les instruments à hauteur fixe, comme le piano. Ce paramètre est étroitement lié au paramètre Reverb Chorus Depth.

### **Definition**

Ce paramètre contrôle la densité de certaines réverbérations. Les valeurs plus élevées se traduisent par une densité plus faible.

### **Delay Feedback Master**

Ce paramètre affecte tous les délais de l'algorithme. Le pourcentage déter mine le niveau de réinjection nominal de chaque voix.

### **Delay Level Master**

Ce paramètre affecte tous les délais de l'algorithme. Le pourcentage déter mine le gain nominal de chaque voix.

### **Delay Time (Echo Delay)**

Ce paramètre détermine le décalage temporel d'une ligne de délai en milli secondes ou fractions de tempo (noire, croche), spécifiées par la fonction Tap Tempo ou le tempo MIDI. Il est utilisé dans la plupart des algorithmes, pas seulement les délais. Dans la plupart des cas, sa fonction demeure la même.

### **Delay Time Master**

Ce paramètre affecte tous les délais de l'algorithme. Le pourcentage déter mine le temps de délai nominal de chaque voix.

### **Delay Wander**

Ce paramètre détermine la durée de délai supplémentaire que le LFO peut ajouter au décalage de la voix.

### **Diffusion**

La diffusion d'entrée est la première étape du traitement appliqué à tous les signaux acheminés à une réverbération ou un délai. La diffusion peut être comparée à un lissage ou un adoucissement du signal. Elle est normalement utilisée pour réduire le niveau des transitoires.

### **Bass Crossover (Bass XOver) (Room)**

Ce paramètre est étroitement lié au paramètre Early Bass Boost. Il sélection ne la fréquence en-dessous de laquelle le filtre Bass Boost est appliqué.

### **Feedback**

Ce paramètre contrôle le niveau de l'écho qui est réinjecté en entrée du Buffer de l'écho.

Le niveau de réinjection est déterminé par le paramètre Master Echo Feedback, si disponible. La valeur générale est exprimée par un pourcentage (0-100 %) appliqué au niveau Echo Feedback.

### **Feedback Diffusion**

Feedback Diffusion est semblable au paramètre Input Diffusion, mais il affecte un signal retardé qui est réinjecté en entrée.

### **Feedback Level**

Ce paramètre détermine le niveau de réinjection d'une voix spécifique. Il est contrôlé indépendamment du niveau de sortie de la voix.

### **Feedback Pan**

Redirige la ligne de délai post-filtre aux entrées des délais.

### **Frequency**

Ce paramètre permet de sélectionner la fréquence de coupure du filtre multimode. L'effet audible est déterminé par le paramètre Type.

### **Front Early Level**

Ce paramètre sert de réglage général pour les signaux initiaux acheminés aux canaux de sortie (exemple : échos, réflexions et Patterns de réflexion Room).

### **Infinite**

Ce paramètre permet de placer la queue de réverbération dans une boucle infinie. Ceci peut s'avérer utile pour les applications musicales (pour allonger la durée d'une note ou d'un accord) et de post-production (pour créer des ambiances de fond).

### **Input Level**

Ce paramètre détermine le niveau du signal d'entrée acheminé au processeur.

### **Input Pan**

Ce paramètre achemine le signal d'entrée à l'algorithme de façon à modifier son emplacement dans le champ sonore.

### **Level**

Ce paramètre sert de réglage général pour les signaux de réverbération acheminés aux canaux de sortie. Il est utilisé pour toutes les réverbérations.

### **LFO Rate**

Ce paramètre détermine la vitesse d'un LFO en Hz.

### **LFO Waveform Type**

Ce paramètre détermine la forme d'onde utilisée par le LFO.

### **Master Echo Delay**

Ce paramètre affecte toutes les voix d'écho de l'algorithme. Le pourcentage détermine le temps de délai nominal de chaque écho.

### **Master Echo Feedback**

Ce paramètre affecte toutes les voix d'écho de l'algorithme. Le pourcentage détermine le niveau de réinjection nominal de chaque écho.

### **Master Reflection Delay (Reflection Time Master)**

Ce paramètre affecte tous les délais de réflexion de l'algorithme. Le pourcentage détermine le temps de délai nominal de chaque réflexion.

### **MidRT**

Le paramètre MidRT détermine le temps de réverbération des fréquences médiums. Il affecte donc la longueur de la queue de réverbération. Avec des valeurs faibles, il recrée l'acoustique d'une pièce insonorisée (le signal n'est presque pas réfléchi avant de se dissiper). Avec des valeurs plus élevées, il recrée l'acoustique d'une pièce aux murs plats et très réfléchissants (le signal est alors réfléchi à de nombreuses reprises).

Le paramètre Size est le plus étroitement lié au paramètre MidRT. En utilisant une valeur Size élevée et une valeur MidRT faible, vous pouvez facilement obtenir le même temps de déclin qu'avec une valeur Size faible et une valeur MidRT élevée. La valeur affichée représente le temps de réverbération approximatif basé sur ces deux valeurs.

### **Mix (Wet Dry Mix)**

Ce paramètre détermine le dosage signal traité/signal non traité.

### **Output Level**

Détermine le niveau du signal post-mixage acheminé au canal de sortie.

### **Pan**

Ce paramètre détermine la position de la ligne de délai post-filtre dans le panoramique gauche/droite.

### **Pattern**

Permet de choisir un espace de la catégorie sélectionnée (voir Category).

### **Reflection Delay (Delay Time)**

Un délai de réflexion est un signal retardé prélevé à l'une des entrées et acheminé à l'une des sorties. Il est souvent appelé "ligne de délai". Selon l'algorithme utilisé, il peut y avoir un ou plusieurs délais de réflexion pour chaque canal d'entrée. Certains délais peuvent mélanger leurs signaux de sortie sur le même canal (gauche vers gauche), et d'autres peuvent le faire sur des canaux opposés (gauche vers droite).

### **Reflection Gain (Level)**

Chaque voix du paramètre Reflection Delay possède également un réglage de gain, qui est contrôlé par le paramètre Reflection Gain.

### **Resonance**

Détermine la fréquence à laquelle la ligne de délai doit résonner.

### **Resonance Detune Master**

Contrôle le désaccordage de toutes les voix de l'algorithme. Le pourcentage détermine la valeur de désaccordage nominale de chaque voix. La fonction d'atténuation intégrée permet de couper la sortie du délai lorsqu'un signal est détecté en entrée. Ceci permet d'éviter que les répétitions du délai ne compromettent l'intelligibilité du signal d'origine.

### **Resonance Filter Master**

Contrôle toutes les voix de l'algorithme. Le pourcentage détermine la fré quence de coupure nominale du résonateur de chaque voix.

### **Resonance Master**

Contrôle toutes les voix de l'algorithme. Le pourcentage détermine le niveau de résonance nominal de chaque voix.

### **Resonance Tuning Master**

Affecte toutes les voix de l'algorithme. Cette valeur détermine le niveau de résonance nominal de chaque voix. Dans le monde musical, la référence d'accordage est La=440, ce qui signifie que la note La (au-dessus du Do cen tral) équivaut à 440 Hz. Le fait de modifier l'accordage général rend toutes les notes plus basses ou aiguës.

### **Resonator Detune**

Ce paramètre sert à régler la fréquence spécifiée pour le résonateur de voix. Le calcul établit un rapport permettant de modifier la fréquence spécifiée pour la voix. Ce paramètre est modifié par le paramètre Master Detune.

### **Resonator Filter Freq**

Ce paramètre contrôle le filtre passe-bas du résonateur.

### **Resonator Frequency**

Ce paramètre détermine la fréquence à laquelle la ligne de délai doit réson ner. L'effet de ce paramètre dépend de l'état du paramètre Resonance Mode. Lorsqu'une fréquence est calculée pour ce paramètre, elle doit ensuite être affectée par la valeur du paramètre Master Tuning.

### **Reverb PreDelay (Predelay)**

Il s'agit du délai appliqué au signal diffusé avant qu'il n'atteigne la section de réverbération principale. Il peut presque être comparé au délai appliqué au signal réverbéré. Il est utilisé pour séparer temporairement la réverbération du signal non traité.

### **Reverb Spin (Spin)**

Ce paramètre est normalement appelé Spin. Il contrôle la vitesse du géné rateur aléatoire de la réverbération. Le paramètre Spin est également lié au paramètre Reverb Wander.

### **Reverb Time Hi Cut**

Ce paramètre (aussi appelé Hicut ou RTHC) contrôle le filtre passe-bas dans la section de recirculation de la réverbération. Il permet de sélectionner la fréquence à partir de laquelle la queue est atténuée plus rapidement. D'une certaine façon, il représente l'opposé du paramètre BassRT et peut servir à atténuer le souffle. Il est également lié étroitement au paramètre Hi Cut Damping.

### **Reverb Wander**

Ce paramètre (aussi appelé Wander) et le paramètre Reverb Spin servent à contrôler le générateur aléatoire de la réverbération. Le paramètre Reverb Wander détermine la taille maximale des pas du générateur, qui sont expri més en valeurs temporelles (en millisecondes, la plupart du temps).

### **Room Size**

La valeur du paramètre Room Size correspond plus ou moins à la longueur du mur le plus long dans une pièce rectangulaire. Dans un sens plus général, elle correspond aux dimensions globales d'un espace mythique, dont la géo métrie permet de réfléchir le son de tout côté. Lorsque le paramètre est réglé sur une valeur faible, les "murs" de cette pièce sont plus rapprochés et la den sité des réflexions augmente. Lorsqu'il est réglé sur des valeurs élevées, cette densité est réduite. Les réverbérations les plus naturelles utilisent des tailles de pièce normalement comprises entre 24 et 45 mètres, mais de nombreuses réverbérations peuvent utiliser d'autres valeurs.

Ce paramètre est étroitement lié au paramètre MidRT. Veuillez consulter la description du paramètre MidRT pour obtenir plus d'informations.

### **RtHC Damping**

Le paramètre Damping est étroitement lié au paramètre RTHC. Il contrôle le niveau d'atténuation des hautes fréquences et propose trois valeurs de réglage : Light, Normal et Heavy. La valeur Normal permet d'obtenir une réponse de filtre identique à celle des réverbérations Lexicon ® précédentes. Les autres valeurs servent à sélectionner un niveau faible (Light) ou élevé (Heavy).

### **Scale**

Ce paramètre permet de modifier la durée générale de l'impulsion initiale sélectionnée, en la multipliant (de 0,5 à 2,0 fois). La durée réelle de la répon se varie d'un effet à l'autre. Le paramètre Early Scale détermine l'échelle de cette durée. Ce paramètre peut donc "étirer" la réponse impulsionnelle.

### **Selected LFO**

Ce paramètre détermine lequel des LFO disponibles peut être sélectionné pour contrôler une voix. La voix peut utiliser la sortie LFO ou la sortie LFO inversée.

### **Shape (Early Shape)**

Le paramètre Shape est étroitement lié au paramètre Spread. Il détermine la façon dont l'énergie est injectée dans la réverbération. Une valeur faible signifie que le signal est acheminé à la réverbération à l'entrée de la fenêtre temporelle Spread. Une valeur élevée signifie que la quasi-totalité du signal est acheminée à la réverbération vers la fin de la fenêtre Spread. Une valeur moyenne signifie que le signal est acheminé à la réverbération de façon uni forme sur toute l'étendue de la fenêtre Spread.

**Astuce** : Le paramètre Shape n'a pas cet effet lorsque le paramètre Spread est réglé sur la valeur minimum, mais il affecte alors le timbre et la densité de la réverbération. Vous pouvez ainsi régler le paramètre Shape sur des valeurs plus élevées pour obtenir un son plus sombre et dense, même si l'effet est plus subtil.

### **Shelf**

Ce paramètre affecte tous les types de filtres. Il combine certains signaux non filtrés avec les signaux filtrés, ce qui permet d'atténuer l'effet du filtre. Il atténue donc la pente normale du filtre (12 dB/octave). Contrairement aux filtres biquadratiques conventionnels, le paramètre Shelf est disponible pour tous les types de filtres.

### **Signal Event Freq**

Modifie la vitesse des signaux discrets du générateur. Ce paramètre n'a un effet que lorsque Signal Type est réglé sur l'un des types Sweep, ou sur Pink Click.

### **Signal Frequency**

Modifie la fréquence de l'onde sinusoïdale du générateur de signal. Ce para mètre n'a un effet que lorsque Signal Type est réglé sur Sine Wave.

### **Signal Type**

Sélectionne le type de signal créé par le générateur de signal. Voici les types de signaux disponibles :

- Sine Wave Lorsque ce type est sélectionné, le paramètre Signal Frequency sert à régler la fréquence.
- Sweep Up Variable (20 Hz à 20 kHz). Lorsque ce type est sélectionné, le paramètre Signal Rate règle la vitesse.
- Sweep Down Variable (20 kHz à 20 Hz). Lorsque ce type est sélec tionné, le paramètre Signal Rate règle la vitesse.
- Pink Click Impulsion large bande. Lorsque ce type est sélectionné, le paramètre Signal Rate règle la vitesse.
- White Noise (corrélé) Délivre un bruit blanc identique à toutes les sorties.
- White Noise (décorrélé) Délivre un bruit blanc décorrélé à toutes les sorties.
- Pink Noise (corrélé) Délivre un bruit rose identique à toutes les sor ties.
- Pink Noise (décorrélé) Délivre un bruit rose décorrélé à toutes les sorties.

### **Spread (Early Spread)**

Le paramètre Spread est étroitement lié au paramètre Shape. Il contrôle une fenêtre temporelle permettant d'injecter le signal dans la réverbération. Le paramètre Shape détermine de quelle façon le signal est injecté durant cette période.

### **Tail Width**

Ce paramètre est disponible dans toutes les réverbérations Room et stéréo. La queue de réverbération (tous les éléments de la réverbération, excepté les premières réflexions, etc.) passe par une simple matrice 2x2. Ceci per met d'encoder la queue pour modifier ses caractéristiques spatiales de façon importante. La queue peut être modifiée pour sembler plus étroite (même en mono) ou plus large qu'en mode stéréo normal. Le paramètre peut être réglé de façon à encoder la queue pour qu'elle soit restituée sur des canaux Surround.

Ce paramètre permet de sélectionner une valeur comprise entre 0 et 360 degrés, par pas de 1 degré. La matrice utilise des règles sinus-cosinus pour assurer une distribution de puissance constante. Ceci peut s'avérer pra tique, voire même souhaitable, mais l'ingénieur du son doit être familiarisé avec cette procédure et ses implications.

Il s'agit d'un outil très polyvalent pour les signaux audio devant être restitués par deux canaux. Il ne donne pas de bons résultats avec les autres formats.

Parmi les formats pouvant être utilisés, notons ceux des CD et des radiodiffusions/télédiffusions. Certains de ces effets sont clairs et intelligibles sans qu'aucun décodeur ne soit utilisé. La plupart des effets sont encore plus impressionnants lorsqu'un décodeur est installé, comme dans un Home Theater.

### **Tap Slope**

Ce paramètre extrêmement subtil n'est utile que dans quelques situations :

- Lorsque vous utilisez les effets Hall et les réverbérations avec un temps de réverbération relativement long, le paramètre Slope doit être réglé sur une valeur positive (environ 0.2). Pour les effets Room utilisant un temps de réverbération très court, le paramètre Slope doit être réglé sur une valeur négative (environ -0.2).
- Lorsque vous utilisez une réverbération pour créer un effet Gate ou simuler le son d'une pièce. Le paramètre MidRT doit alors être réglé sur 0, et les paramètres Spread, Shape et Size doivent être réglés sur des valeurs assez élevées. Le paramètre TapSlope doit être réglé sur une valeur comprise entre 0.5 et 1.0. Expérimentez avec les paramètres Spread, Shape et Size pour modifier l'effet.

### **Type**

Ce paramètre permet de configurer un filtre en utilisant l'un des 4 types de base, dans cet ordre :

- Filtre passe-bas
- Filtre passe-haut
- Filtre passe-bande
- Filtre Notch (réjection de bande)

Le filtre propose un sous-ensemble de types de filtres disponibles pour le filtre Biquad.

### **Wet Dry Mix**

Le paramètre Wet Dry Mix détermine le dosage signal traité/signal non traité.

### **PCM 92 — SYNOPTIQUE DU Menu Navigation — PAGES System View ET Machine View**

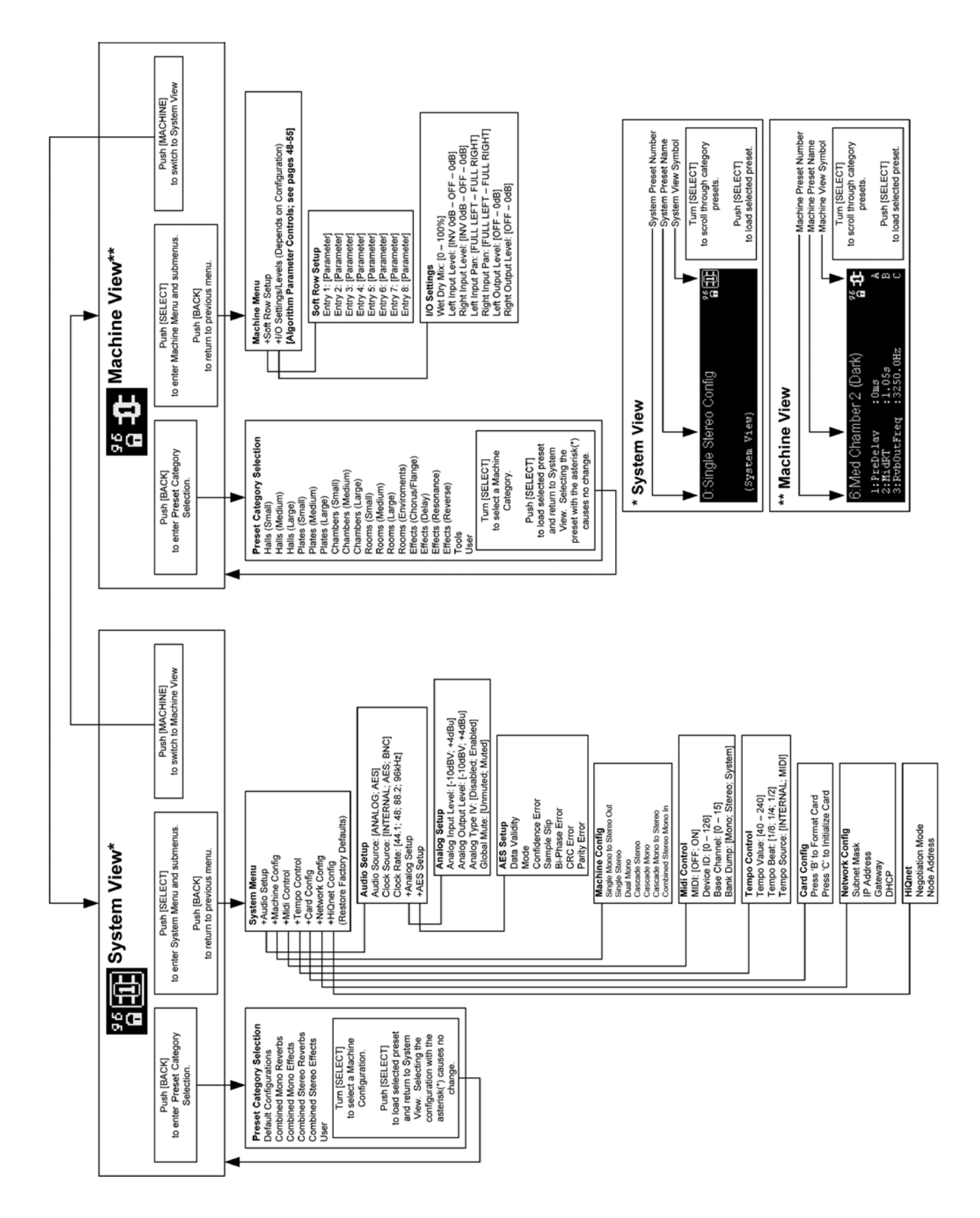

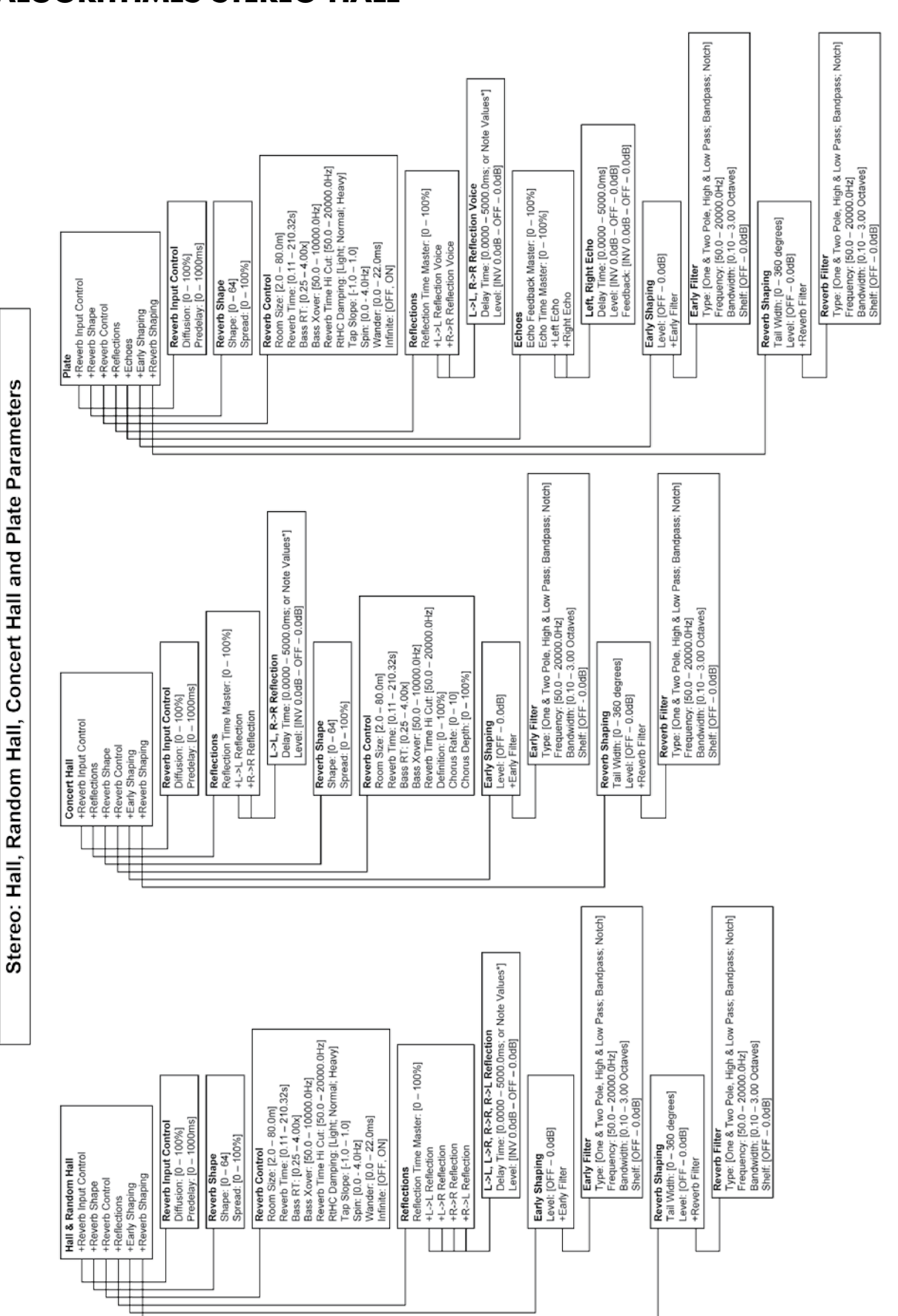

- Press (A) to toggle Delay Time values between Seconds and Note Values.<br>Note Values De Delay (A) to the State of the Market Delay and Market Delay (A) and the Triplet:<br>Note Value Dotted 16th: 6th Triplet; 16th Note: Dotte

# **PCM 92 — SYNOPTIQUE DU MENU NAVIGATION AlgorithmEs STEREO HALL**

### **PCM 92 — SYNOPTIQUE DU MENU NAVIGATION AlgorithmEs STEREO chamber ET room**

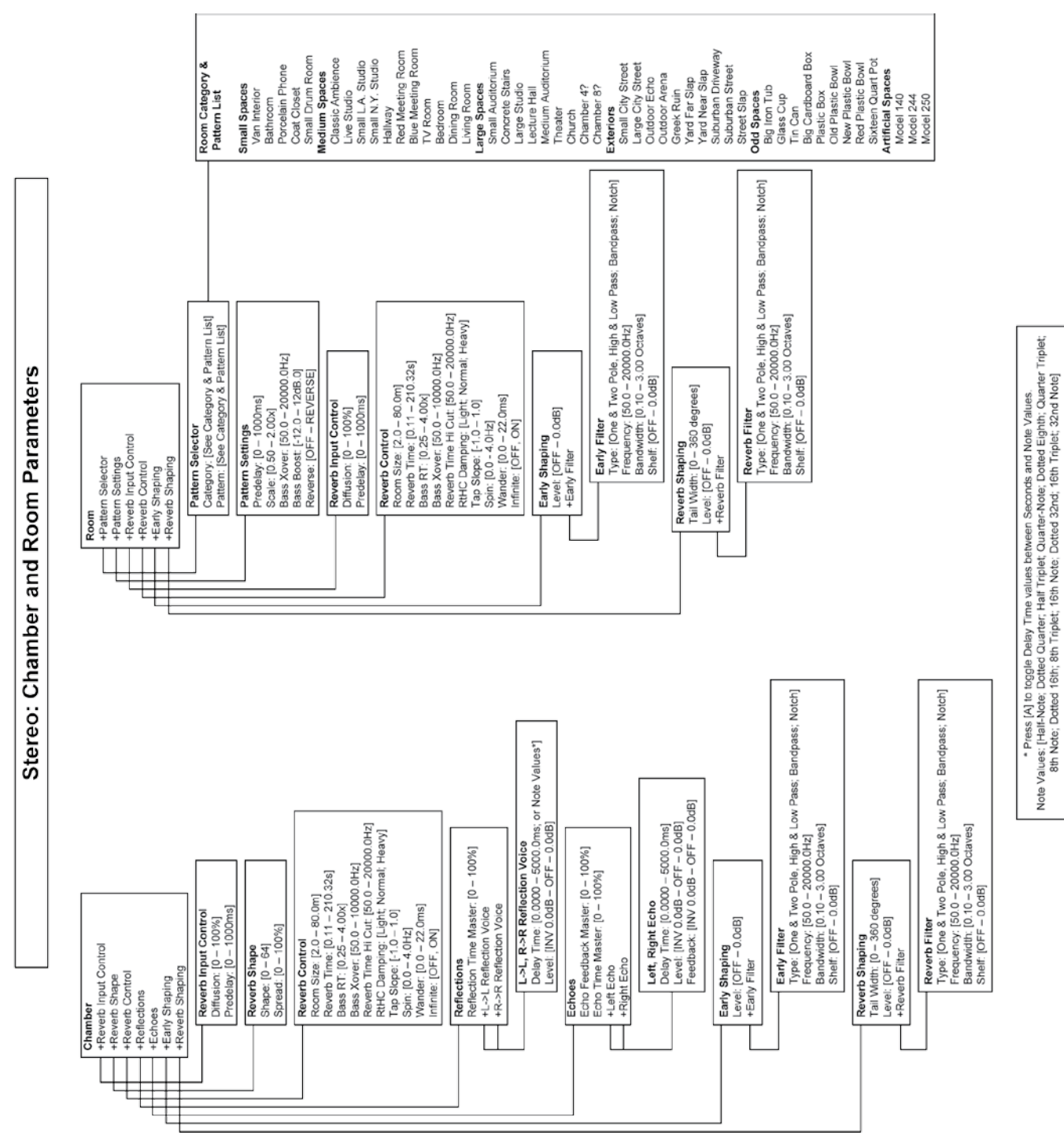

### **PCM 92 — SYNOPTIQUE DU Menu Navigation — AlgorithmEs STEREO Delay**

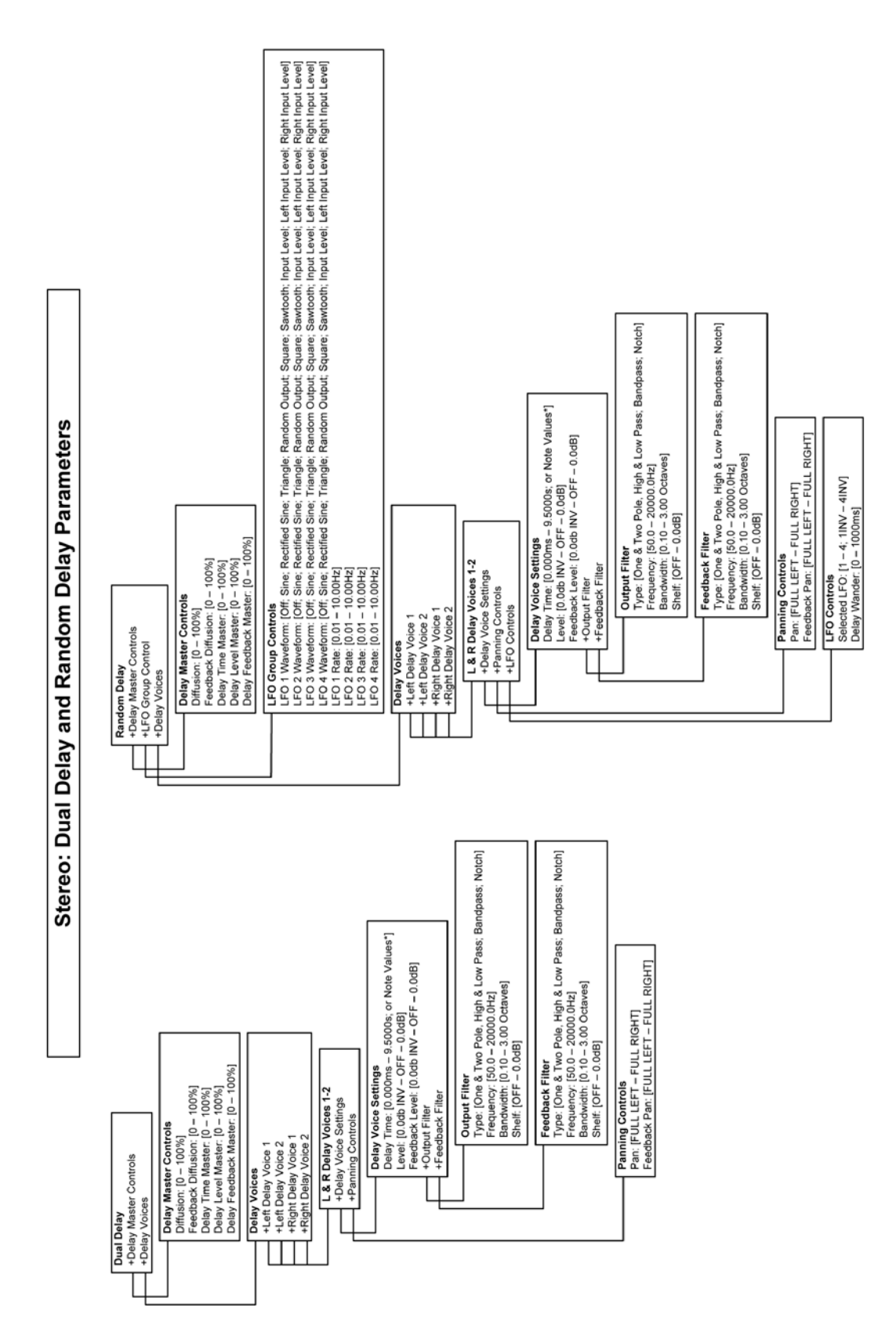

• Press (A) to toggle Delay Time values between Seconds and Note Values.<br>Note Values: [Half-Note: Dotted Quarter: Half Triplet; Quarter-Note: Dotted Eighth; Quarter Triplet;<br>8th Note: Dotted 16th; 8th Triplet; 16th Note:

### **PCM 92 — SYNOPTIQUE DU Menu Navigation — AlgorithmEs D'EFFETS STÉRÉO**

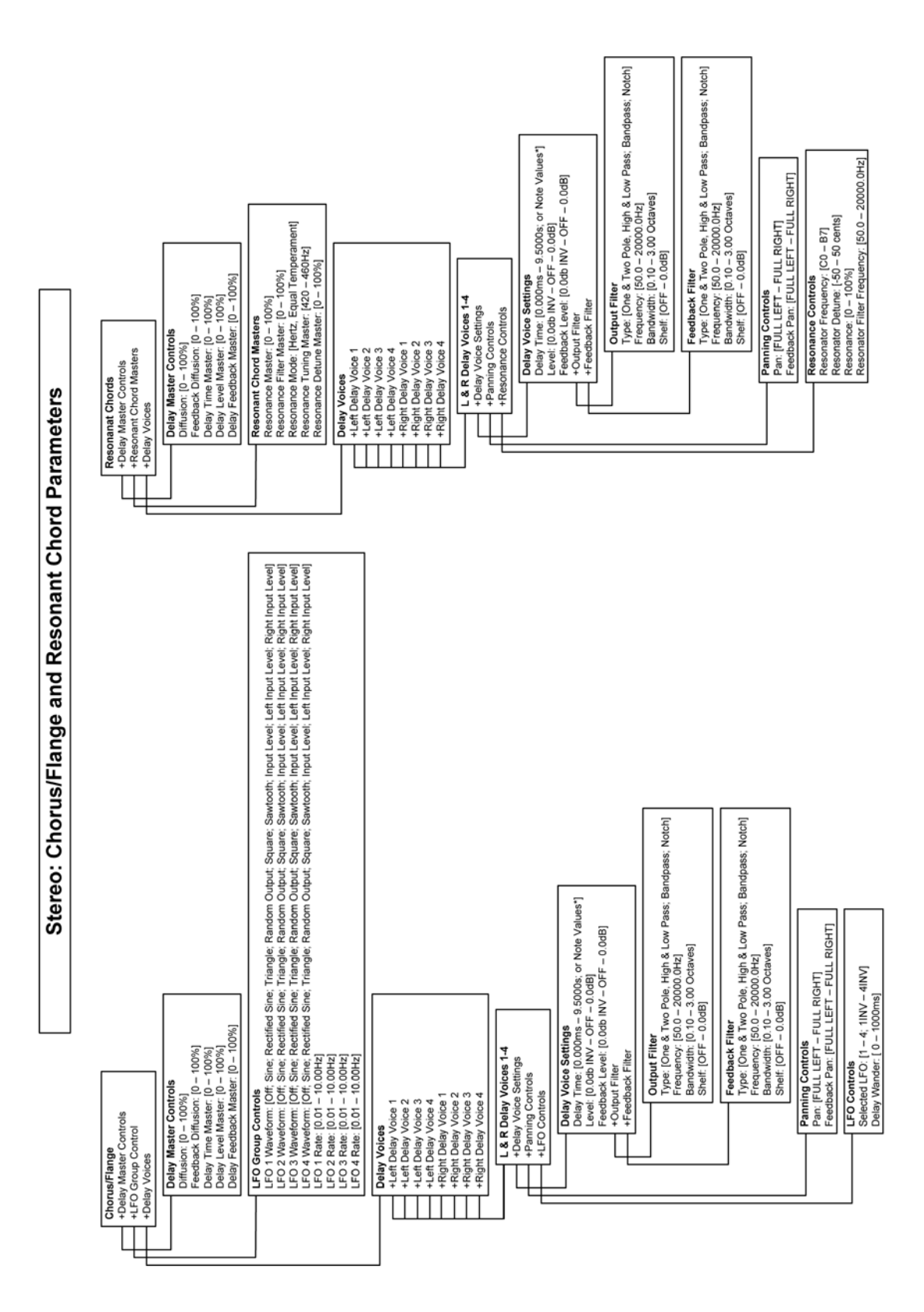

• Press (A) to toggle Delay Time values between Seconds and Note Values.<br>Note Values (Seconds 1995), the Second Market of the Seconds and Note Values.<br>Note: Obt Note: Dotted 16th; 8th Triplet; 16th Note: Dotted 32nd; 16th

## **PCM 92 — SYNOPTIQUE DU Menu Navigation — AlgorithmEs Mono Hall**

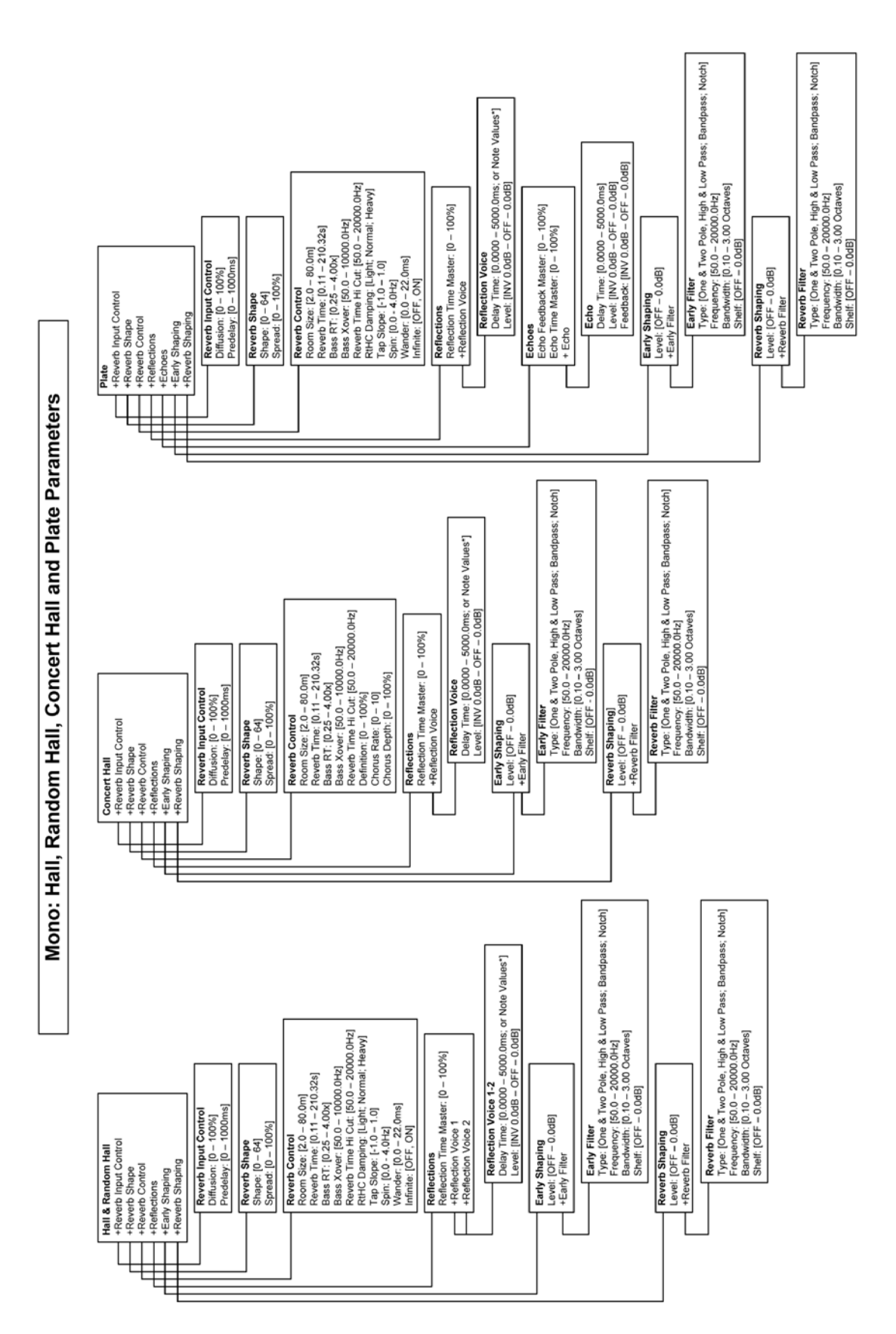

• Press (A) to toggle Delay Time values between Seconds and Note Values.<br>Note Values: [Half-Note; Dotted Quarter; Half Triplet; Quarter-Note; Dotted Eighth; Quarter Triplet;<br>8th Note; Dotted 18th; 8th Triplet; 18th Note;

### **PCM 92 — SYNOPTIQUE DU MENU NAVIGATION AlgorithmEs Mono Chamber ET room**

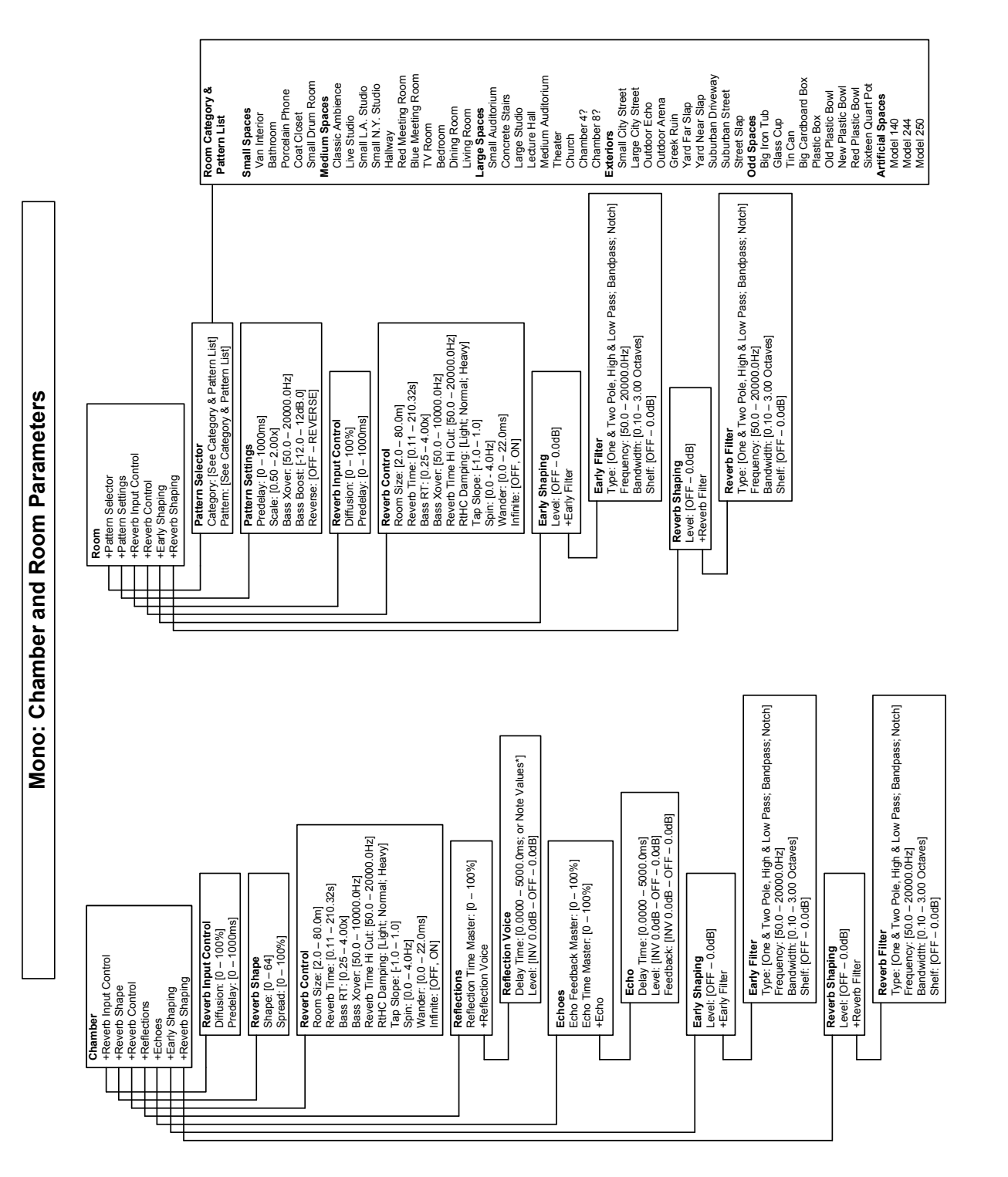

\* Press [A] to togele Delay Time values between Seconds and Note Values.<br>Note Values: [Half-Note; Dotted Quarter; Half Triplet; Quarter-Note; Dotted Eighth; Quarter Triplet;<br>Rote Values: [Half-Note; Dotted Quarter; Half T Note Values: [Half-Note; Dotted Quarter; Half Triplet; Quarter-Note; Dotted Eighth; Quarter Triplet; 8th Note: Dotted 16th; 8th Triplet; 16th Note; Dotted 32nd; 16th Triplet; 32nd Note] \* Press [A] to toggle Delay Time values between Seconds and Note Values.

### **PCM 92 — SYNOPTIQUE DU Menu Navigation — AlgorithmEs Mono Delay**

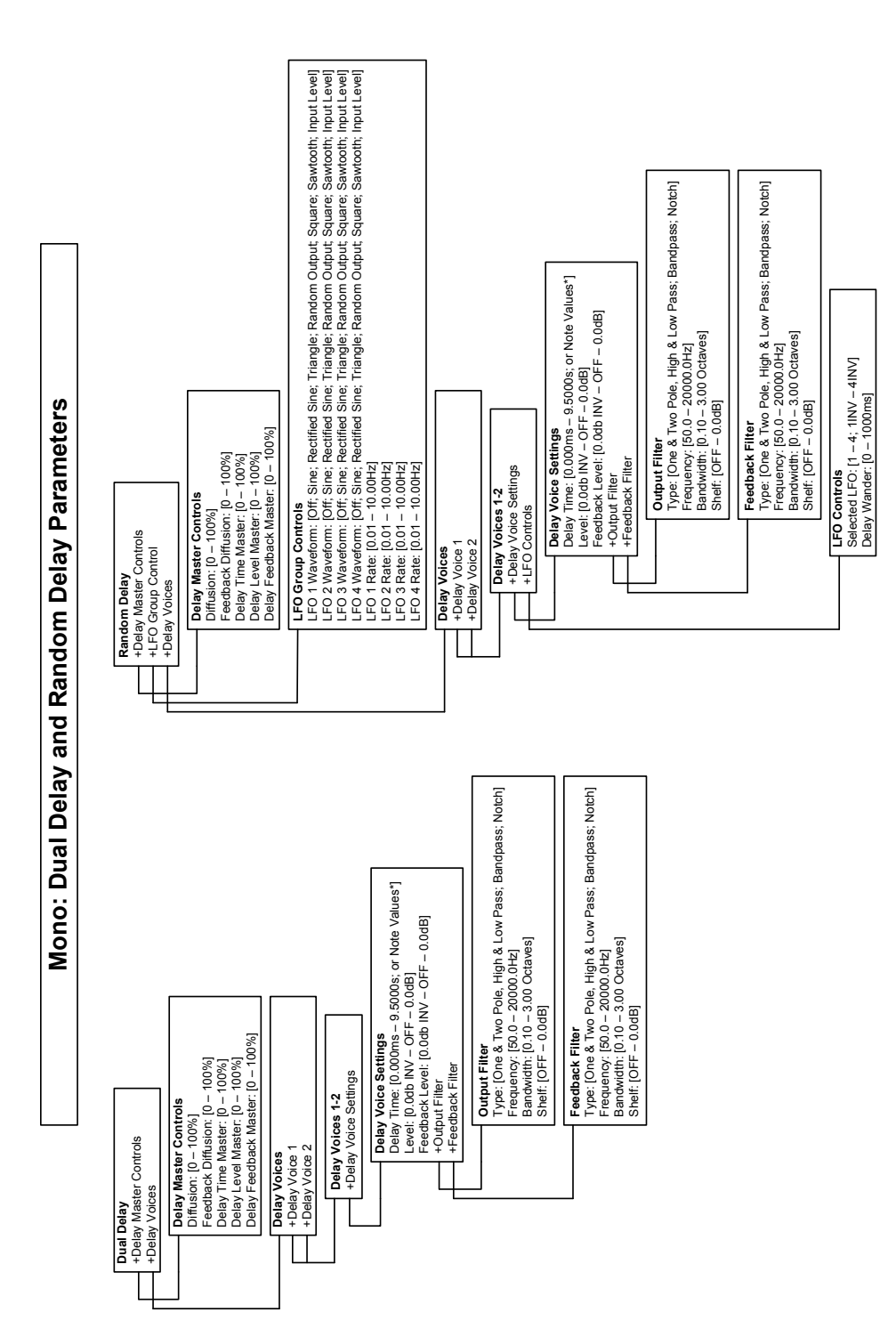

\* Press (AI) to toggle Delay Time values between Seconds and Note Values.<br>Note Value Values Delay and the Market Hard Market Delay and Note Values.<br>Note Values Delay Tomber 1991: More The Market Dotted 32/hd ; fahr Triplet Note Values: [Half-Note; Dotted Quarter; Half Triplet, Quarter-Note; Dotted Eighth; Quarter Triplet; 8th Note: Dotted 16th; 8th Triplet; 16th Note; Dotted 32nd; 16th Triplet; 32nd Note] \* Press [A] to toggle Delay Time values between Seconds and Note Values.

### **PCM 92 — SYNOPTIQUE DU Menu Navigation — AlgorithmEs D'EFFETS Mono**

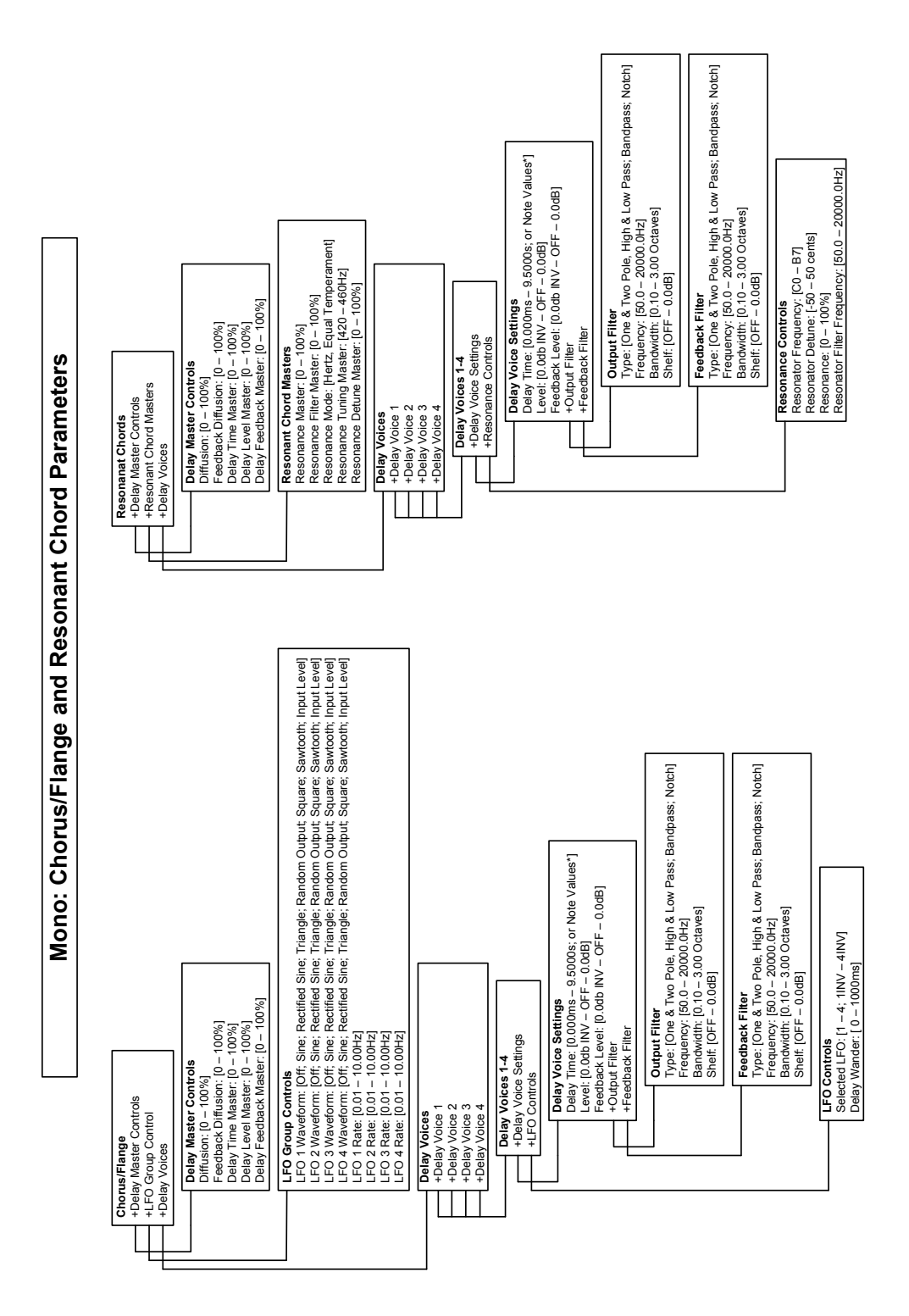

\* Press (A) to toggle Delay Time values between Seconds and Note Values.<br>Note Values Delay To toggle Delay Time values between Seconds and Note Values.<br>Standard Delay Delay of the Standard Market Delay Delay Timplet; 22nd Note Values: [Half-Note; Dotted Quarter, Half Triplet, Quarter-Note; Dotted Eighth; Quarter Triplet; 8th Note: Dotted 16th; 8th Triplet; 16th Note; Dotted 32nd; 16th Triplet; 32nd Note] \* Press [A] to toggle Delay Time values between Seconds and Note Values.

# **PCM92 — caractéristiques techniques**

### **entrées analogiques**

Connecteurs Deux, XLR femelle

Réponse en fréquence à 96 kHz 20 Hz à 40 kHz, +0/-3 dBu Conversion A/N 24 bits

### **sorties analogiques**

Connecteurs Deux, XLR mâle Impédance 30 Ohms, symétrie électronique Niveau (pour 0 dBFS)  $+20$  dBu Réponse en fréquence à 96 kHz 20 Hz - 20 kHz, +/- 0,25 dB

Conversion A/N 24 bits

### **e/s audionumériques**

Résolution 24 bits

### **fréquences d'échantillonnage**

Impédance 20 kOhms, symétrique Niveau (pour 0 dBFS) Mode +4 dBu : +20 dBu Mode –10 dBV : 8,2 dBu Plage dynamique A/N >112 dB, mesure non pondérée, 115 dB, mesure pondérée A DHT  $< 0.002 \% 20 \rightarrow 20 \text{ kHz} \land +4 \text{ dBu}$ Diaphonie à 1 kHz  $<-90$  dB,  $20 \rightarrow 20$  kHz, avec +20 dBu en entrée

20 Hz - 40 kHz +0/–3 dB

Plage dynamique A/N 112 dB, mesure non pondérée, 115 dB, mesure pondérée A DHT <0,002 % 20 Hz - 20 kHz, à +4 dBu Diaphonie à 1 kHz <–90 dB à 20 Hz - 20 kHz, avec +20 dBu en entrée

Connecteurs Une sortie XLR mâle Une entrée XLR femelle Format AES/EBU

Interne 44,1 kHz/48 kHz/88,2 kHz/96 kHz Précision à l'intérieur de ±50 ppm

Externe 44,1 kHz/48 kHz/88,2 kHz/96 kHz Stabilité ±2 % de la valeur nominale

### **temps de Propagation (millisecondes)**

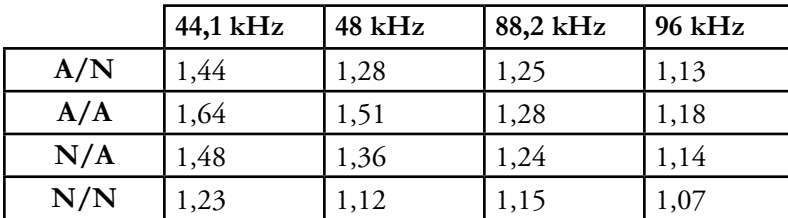

### **Synchronisation**

Entrée Word Clock TTL\* 75 Ohms, BNC

\*Début de trame déterminé par le front de descente de la forme d'onde

### **jitter d'horloge**

Prédéfini Meilleur que la norme AES3-1 Gain de Jitter Meilleur que la norme AES3-1

### **Interfaces de contrôle**

MIDI \*\* In/Out/Thru

\*\*compatible avec les messages de Program Changes

### **Algorithmes**

- Random Delay Stéréo et Mono Random Hall Stéréo et Mono Plate Stéréo et Mono Dual Delay Stéréo et Mono Resonant Chords Stéréo et Mono Chorus/Flange Stéréo uniquement Concert Hall Stéréo uniquement Room Stéréo et Mono Hall Stéréo et Mono Signal Generator Signal Generator
- Chamber Stéréo et Mono

**Support de sauvegarde** Compact Flash Type I Peut contenir jusqu'à 1536 Presets utilisateur

### **Configurations des Machines**

### **44,1 kHz/88,2 kHz**

 Deux Mono (possibilité d'utiliser Super-mono) Stéréo simple (possibilité d'utiliser Super-mono) Deux paires Mono en cascade Stéréo en cascade Deux Mono en cascade dans une Stéréo simple Entrée double mono/sortie stéréo avec sorties combinées Super Stéréo simple Deux Stéréo Double Super Mono Quatre Mono Deux Mono et une Stéréo

### **sauvegarde du le disque dur interne**

Mémoire Flash non-volatile interne. Peut contenir jusqu'à 768 Presets utilisateur.

### **ALIMENTATION**

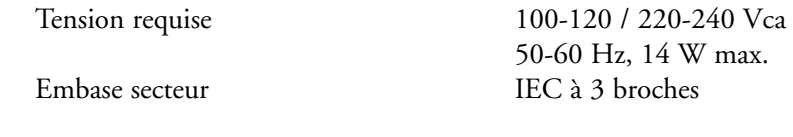

### **Dimensions**

Espace Rack 1 U<br>Taille 483

483 mm x 44,5 mm x 317,5 mm

Poids 3,9 kg

### **CONFORMITÉ AUX NORMES**

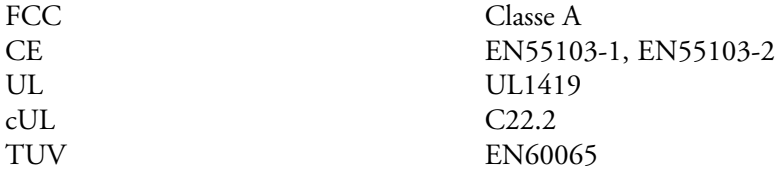

### **Environnement**

Utilisation 15 ° à 35 °C<br>Rangement -30 à 70 °C Rangement –30 à 70 °C<br>Humidité 75 % d'hum 75 % d'humidité relative max.

# **tableau d'Implémentation midi**

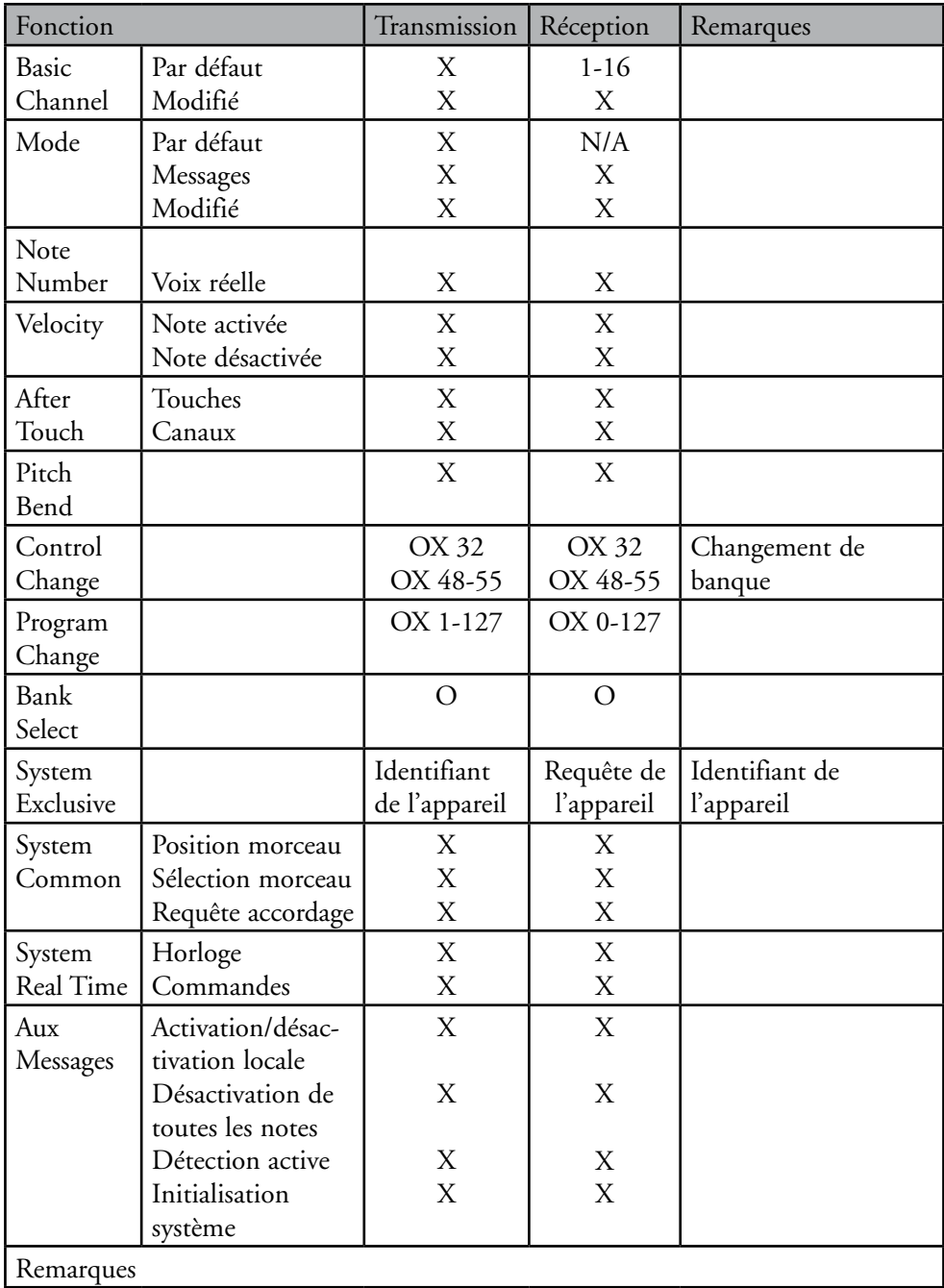

Mode 1 : OMNI ON, POLY Mode 2 : OMNI ON, MONO O : Oui OX : Sélectionnable Mode 3 : OMNI OFF, POLY Mode 4 : OMNI OFF, MONO X : Non

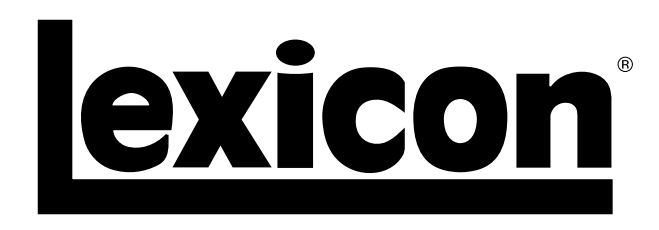

Harman Music Group 8760 South Sandy Parkway | Sandy, Utah 84070 U.S.A. Tél. : (801)-568-7660 | Fax : (801)-568-7662 PCM92

Des questions ou commentaires ? Envoyez-nous un e-mail à : customer@lexiconpro.com ou allez sur la page www.lexiconpro.com